# **L'offre culturelle en ligne de la Charente-Maritime**

# **Le mode d'emploi (simple)**

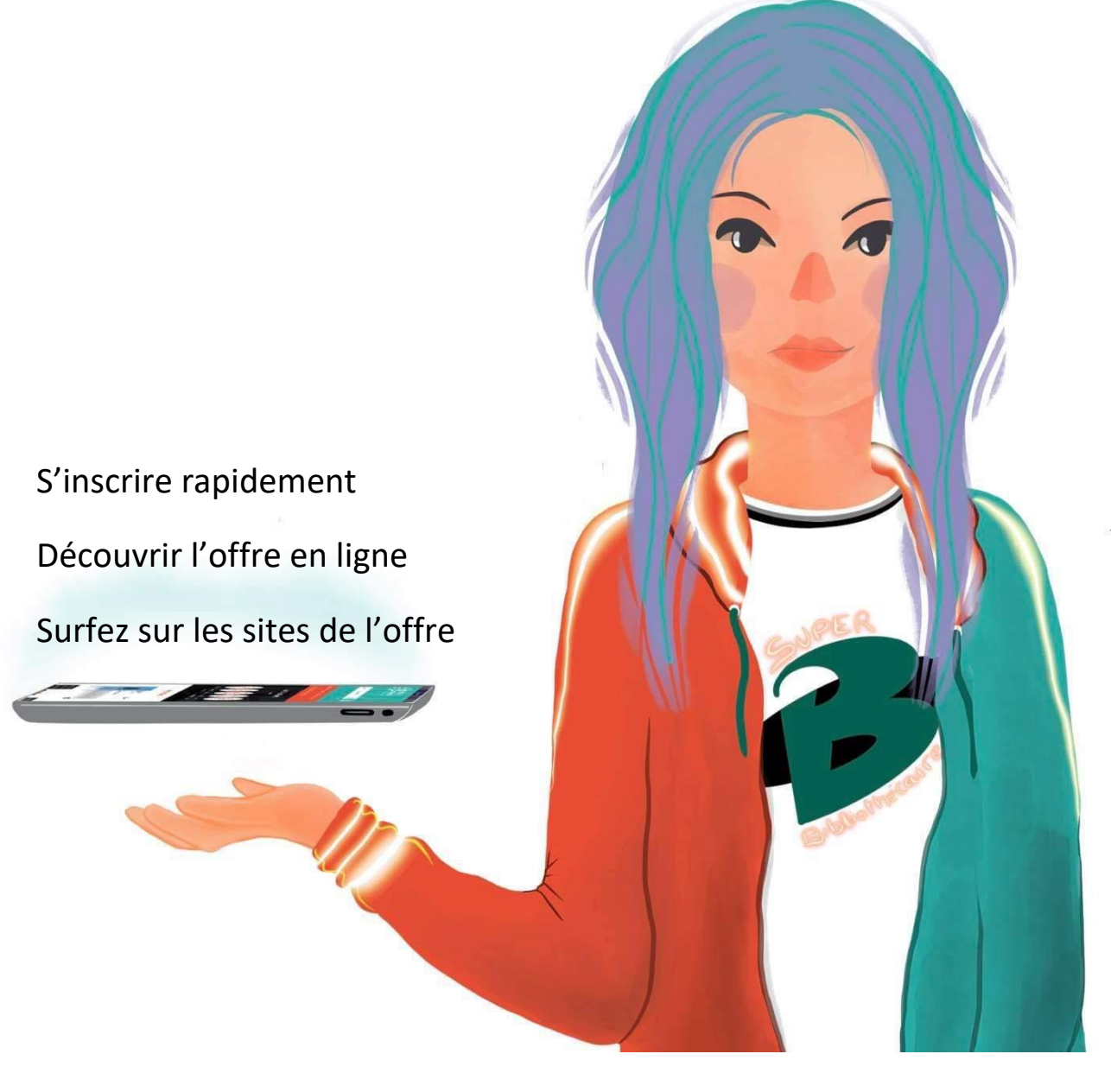

# **Sommaire**

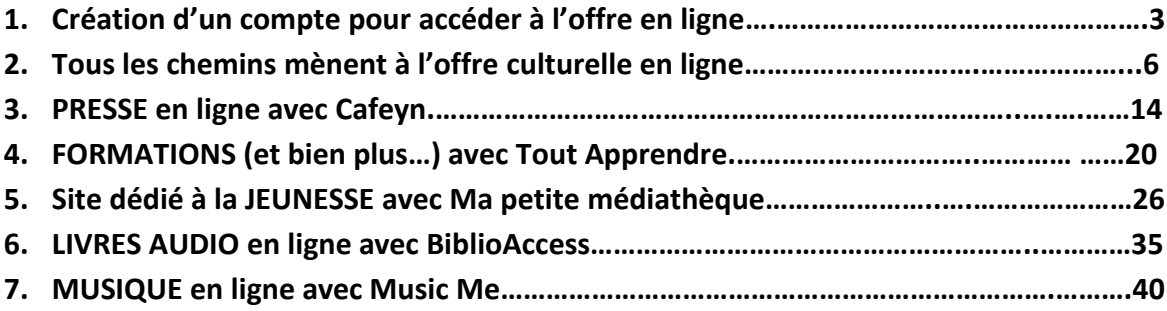

# **C'est quoi "l'offre culturelle en ligne" ?**

Revues, presse quotidienne, musique, dessins animés, jeux, tutos, cours et livres audio en ligne : l'offre culturelle en ligne ce sont des milliers de contenus gratuits\* accessibles 7j/7 et 24h/24, pour tous, depuis chez vous ou n'importe où, sur tous les supports (PC, tablette, smartphone). \*Seule condition : être inscrit.e dans une médiathèque du département de la Charente-Maritime

Une offre accessible à toutes et tous les charentais.e.s maritimes depuis le site de la [Médiathèque](https://md17.charente-maritime.fr/index.php)  [Départementale de la Charente-Maritime \(MD17\)](https://md17.charente-maritime.fr/index.php) (pour 200 bibliothèques) mais aussi directement sur les sites des [médiathèques de L'agglomération de La Rochelle](http://bibliotheques.agglo-larochelle.fr/medias/medias.aspx?INSTANCE=EXPLOITATION), du Réseau des médiathèques [Rochefort Océan,](https://mediatheques.agglo-rochefortocean.fr/) de [la médiathèque de la ville de Royan,](https://royan-pom.c3rb.org/) [des médiathèques de la ville de Saintes,](https://mediatheques.ville-saintes.fr/) et du [Réseau des bibliothèques de la Communauté de communes Aunis Sud.](https://mediatheques-cc-aunis-sud.c3rb.org/) 

# **1. Création d'un compte pour accéder à l'offre culturelle en ligne**

Vous êtes adhérent.e dans une [médiathèque de L'agglomération de La Rochelle](http://bibliotheques.agglo-larochelle.fr/medias/medias.aspx?INSTANCE=EXPLOITATION), [du Réseau des](https://mediatheques.agglo-rochefortocean.fr/)  [médiathèques Rochefort Océan,](https://mediatheques.agglo-rochefortocean.fr/) d[e la médiathèque de la ville de Royan,](https://royan-pom.c3rb.org/) [des médiathèques](https://mediatheques.ville-saintes.fr/) de la ville [de Saintes,](https://mediatheques.ville-saintes.fr/) ou du [Réseau des bibliothèques de la Communauté de communes Aunis Sud](https://mediatheques-cc-aunis-sud.c3rb.org/) ? Vous n'avez rien de spécial à faire ! L'offre culturelle en ligne est disponible directement sur le site de votre médiathèque en vous identifiant comme vous en avez l'habitude !

Vous êtes inscrit.e dans une autre bibliothèque du département [\(retrouvez la liste en](https://md17.charente-maritime.fr/le-numerique-categories-2/clic-en-bib-comment-ca-marche/6233-les-mediatheques-rattachees-a-la-md17-pour-l-offre-culturelle-en-ligne)  [cliquant ici\)?](https://md17.charente-maritime.fr/le-numerique-categories-2/clic-en-bib-comment-ca-marche/6233-les-mediatheques-rattachees-a-la-md17-pour-l-offre-culturelle-en-ligne)

Afin de pouvoir lire la presse ou faire un cours de yoga en ligne, il faut avant tout vous inscrire à l'offre culturelle en ligne "Clics en bib".

Facile et rapide, voici le mode d'emploi pour créer un compte :

1) Cliquez sur l'icône "se connecter" située en haut à droite du site :

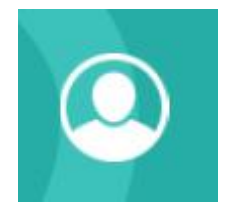

# 2) Un pop-up s'ouvre :

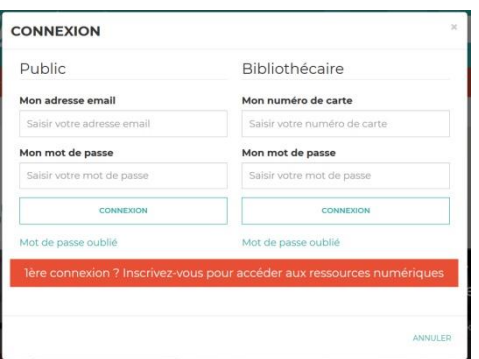

# Cliquez sur le lien :

# lère connexion ? Inscrivez-vous pour accéder aux ressources numériques

# 3) Remplissez le formulaire qui s'affiche

En premier lieu, il vous faut accepter les cookies du site (si vous ne le faites pas avant de valider le formulaire, celui-ci se videra et il faudra recommencer votre inscription).

- *Vous êtes déjà inscrit.e dans une bibliothèque ? Sélectionnez-la dans la liste déroulante des structures partenaires de la MD17. Votre accès à Clics en bib est effectif immédiatement !*
- *Vous n'êtes pas inscrit.e dans l'une des bibliothèques partenaires ? Choisissez la bibliothèque dans laquelle vous souhaitez vous inscrire. Votre accès à l'offre culturelle en ligne est effectif immédiatement, cependant il vous faudra vous rendre dans votre bibliothèque afin de finaliser votre inscription pour profiter de Clics en bib pendant un an.*

N'oubliez pas de cocher les ressources numériques que vous souhaitez utiliser : la presse avec Cafeyn, la formation dans tous les domaines avec Tout Apprendre, la musique avec MusicMe, les livres audio avec Biblioaccess by Numilog et le site dédié à la jeunesse avec Ma petite Médiathèque.

Si votre formulaire est correctement rempli, vous aurez le message suivant :

# **INSCRIPTION RESSOURCES NUMERIQUES**

Votre inscription a été enregistrée. Vous pouvez maintenant vous connecter à votre compte.

4) Vous recevrez un mail de confirmation et vous pourrez immédiatement vous connecter avec votre adresse mail et le mot de passe que vous avez choisi dans la partie "public" du pop-up "se connecter" :

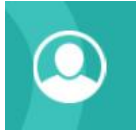

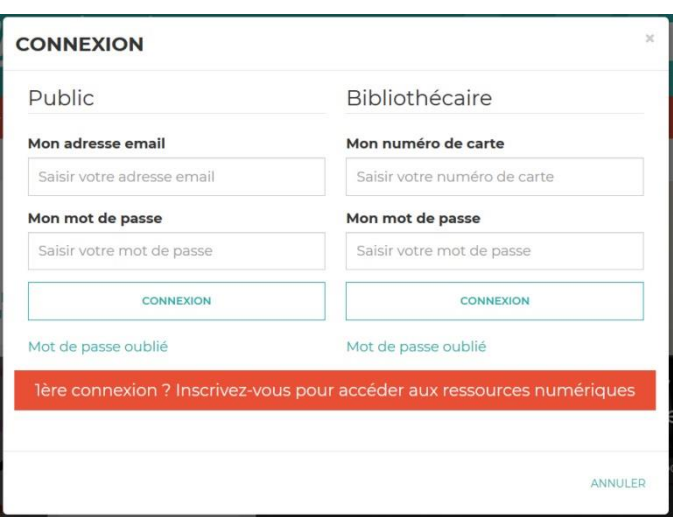

Ensuite, à vous les revues, la presse quotidienne, la musique, les dessins animés, les jeux, les tutos, les cours et livres audio en ligne !

Si vous rencontrez un problème, contactez-nous par mail :

[portailmd17@charente-maritime.fr](mailto:portailmd17@charente-maritime.fr)

# **2. Tous les chemins mènent à l'offre culturelle en ligne**

**3 façons** existent pour retrouver le contenu de l'offre en ligne sur le site de la MD17 :

- a) La recherche sur le catalogue en ligne
- b) La rubrique "Clics en bib"
- c) Le compte utilisateur

#### **a) La recherche sur le catalogue en ligne**

Voici quelques recommandations et astuces pour la recherche sur le site de la MD17

Elle est accessible depuis le bandeau en haut, à partir de n'importe quelle page, même lorsque vous « circulez » ailleurs que sur la page d'accueil du site.

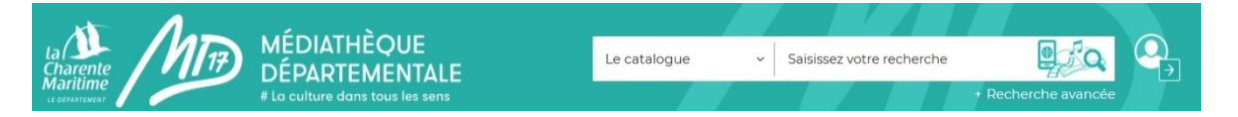

Elle vous permet de chercher à travers tous les documents du catalogue (documents physiques et numériques). Rappel : en tant qu'utilisateur des ressources numériques, vous ne pouvez pas réserver directement les documents « physiques » de la médiathèque départementale. Il vous faut pour cela vous rapprocher de votre bibliothécaire.

# Saisissez votre recherche ici après avoir fait votre choix dans le menu déroulant de gauche

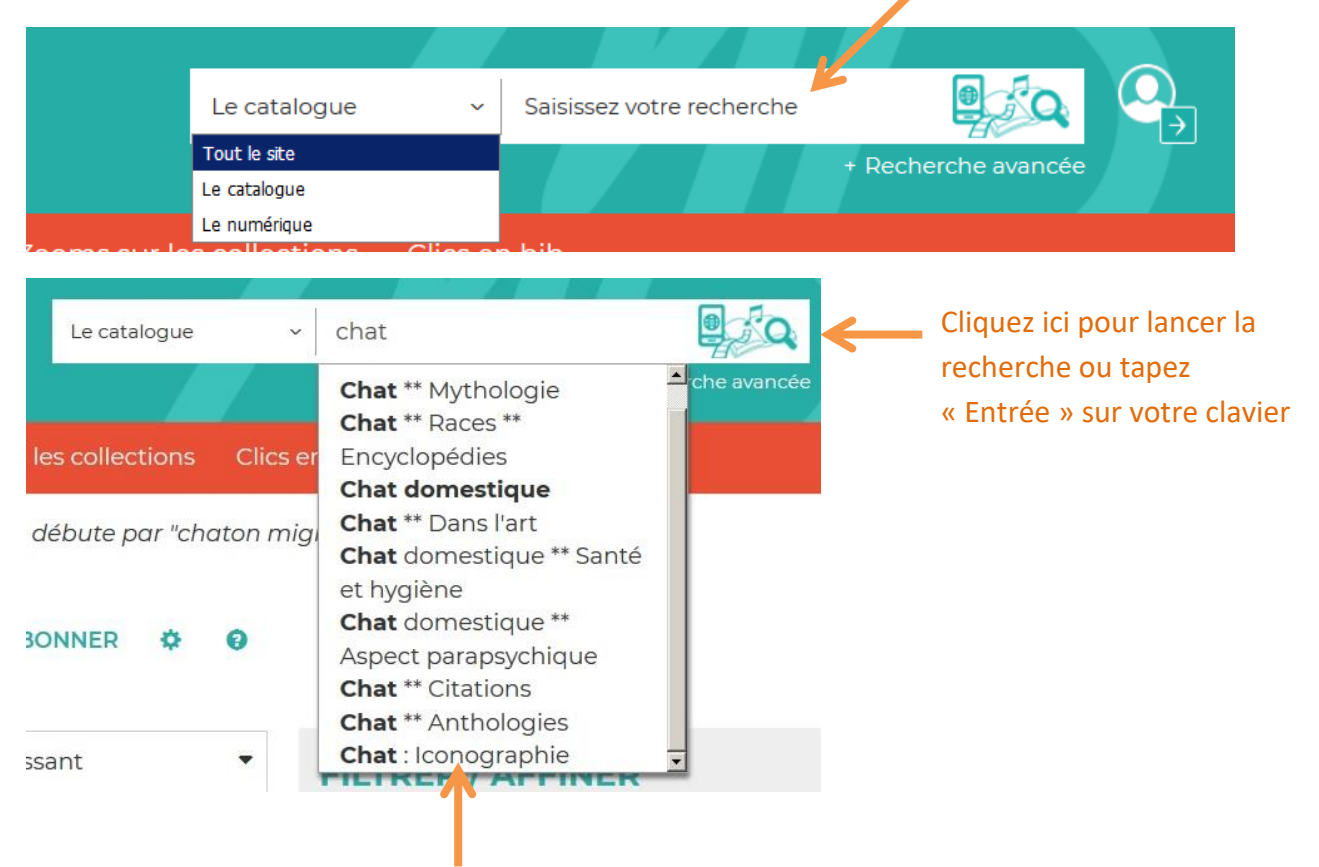

Une liste « intelligente » déroulante vous permet d'affiner/corriger votre saisie

**RECHERCHE AVANCÉE** S'ABONNER  $\hat{\Phi}$  0  $10$ Pertinence Croissant  $\cdot$ **FILTRER / AFFINER N 44 1** 2 3 4 ... 6 7 8 9 10 H H **SUPPORTS** MODIFIER LA RECHERCHE Livre 866 Numérique 198 1359 résultats pour la recherche : mots egal à "chat"  $CD$ 189 **DVD** 39 Textes enregistrés 37 Chat chat chat Voir plus **☆☆☆☆☆**ovote **SECTIONS** : Chat chat chat Titre(s) Auteur(s) : Parisot, Pascal (1963-....) Jeune 713 Editeur(s) : Harmonia Mundi Tous les publics 317 Date édition : P 2015 **O**Indisponible Adulte 300 Ados  $48$ Réserver Liste **GENRE SITUATION** Roman 237 sorti 963 Album 170 en rayon 769 Chanson enfant 96 Affecté 30 **BD** 95 transit 10 Chanson francophone 60 transit reservé  $\mathcal{L}_{\text{r}}$ Voir plus **DOMAINE PRÉCISION** Fiction 668 Non définis 418 Documentaire 270 Sc. appliquées 86 Musique (CD) 190 Sc. pures 58 Musique en ligne 187 48 Littérature Livres Lus 33 Policier 29 Voir plus Voir plus **AVIS** Notation 6 Commentaire  $\mathcal{L}_{\text{f}}$ Coup de coeur  $\overline{2}$ Des filtres vous permettent d'affiner votre recherche

Vous êtes ici : Accueil > Recherche avancée > Résultats pour mots egal à "chat"

7

#### **La recherche sur « tout le site »**

Elle vous permet de trouver tous les documents du catalogue (physiques et numériques) ainsi que les articles du site reprenant le terme de votre recherche.

Vous obtenez le résultat ci-dessous, séparant le contenu disponible dans le catalogue et les articles publiés sur le portail. Les liens en bleu (sous «Catalogue» et sous «Portail») sont cliquables.

Vous êtes ici : Accueil > Recherche rapide

# **RECHERCHE RAPIDE**

Résultats pour la recherche : chat

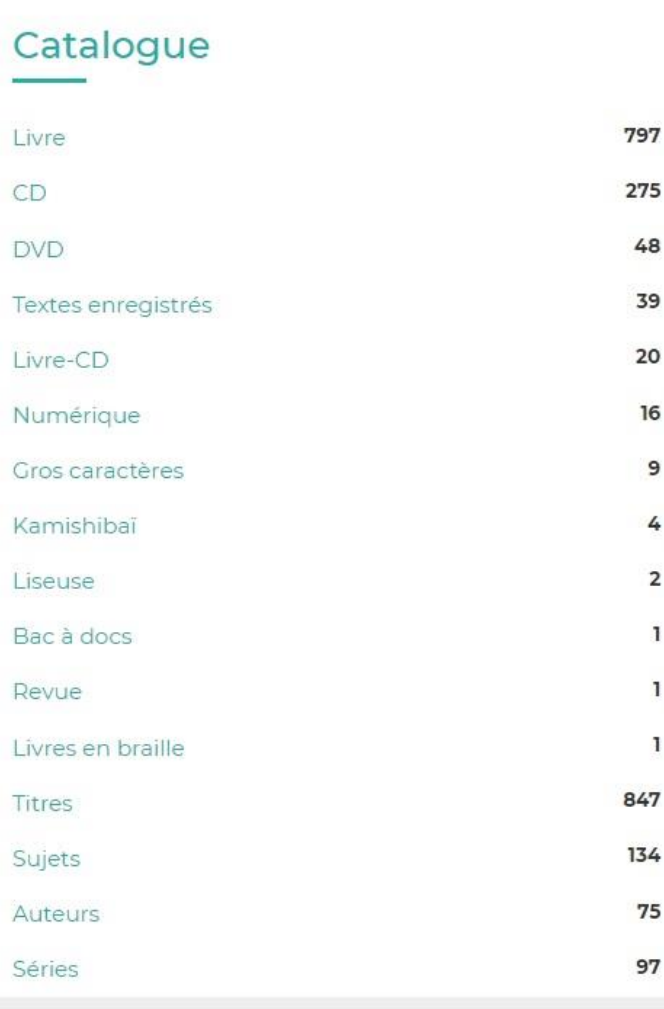

# Portail Les rentrées littéraires (Événements / Formez-vous) Site internet de la Médiathèque départementale : se repérer dans le site, l'utiliser et se former aux ressources numériques (Événements / Formez-vous) Beau livre : Châteaux insolites & extraordinaires de France (Coups d'cœur) Les poissons chats du Mississippi (Coups d'cœur) Chat chelou (Coups d'cœur) Blanc le petit chaton (Kamishibaï) Chat chez la nuit (Kamishibai) Chats mélangés (Kamishibaï) Le chat raconté aux oiseaux (Kamishibaï) Minette et ses chatons (Kamishibai)

# **La recherche sur le catalogue « numérique »**

Ce module de recherche restreint votre recherche au **contenu numérique** (ressources pour enfants, magazines et journaux, contenus vidéos, musique, livres audio : toute l'offre culturelle en ligne « Clics en bib »).

# **La recherche avancée**

Elle vous permet de croiser différents critères de recherche.

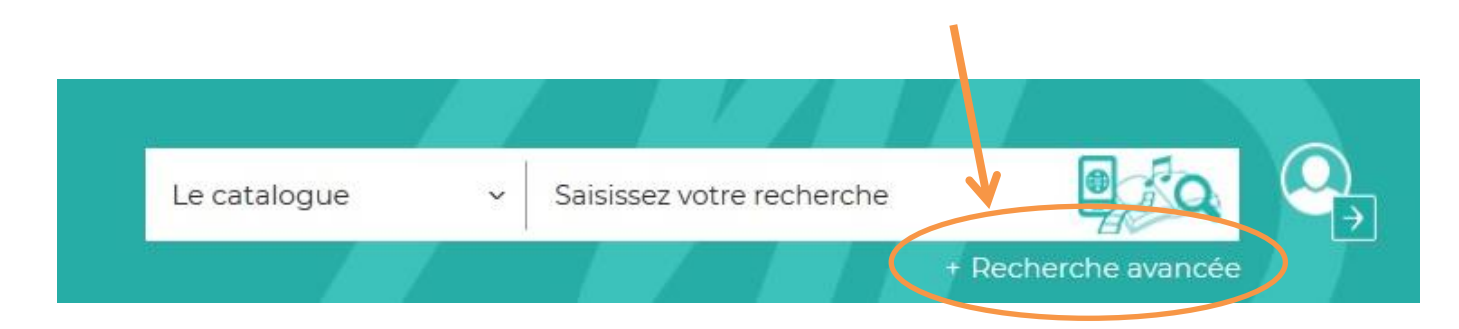

Vous êtes ici : Accueil > Recherche avancée

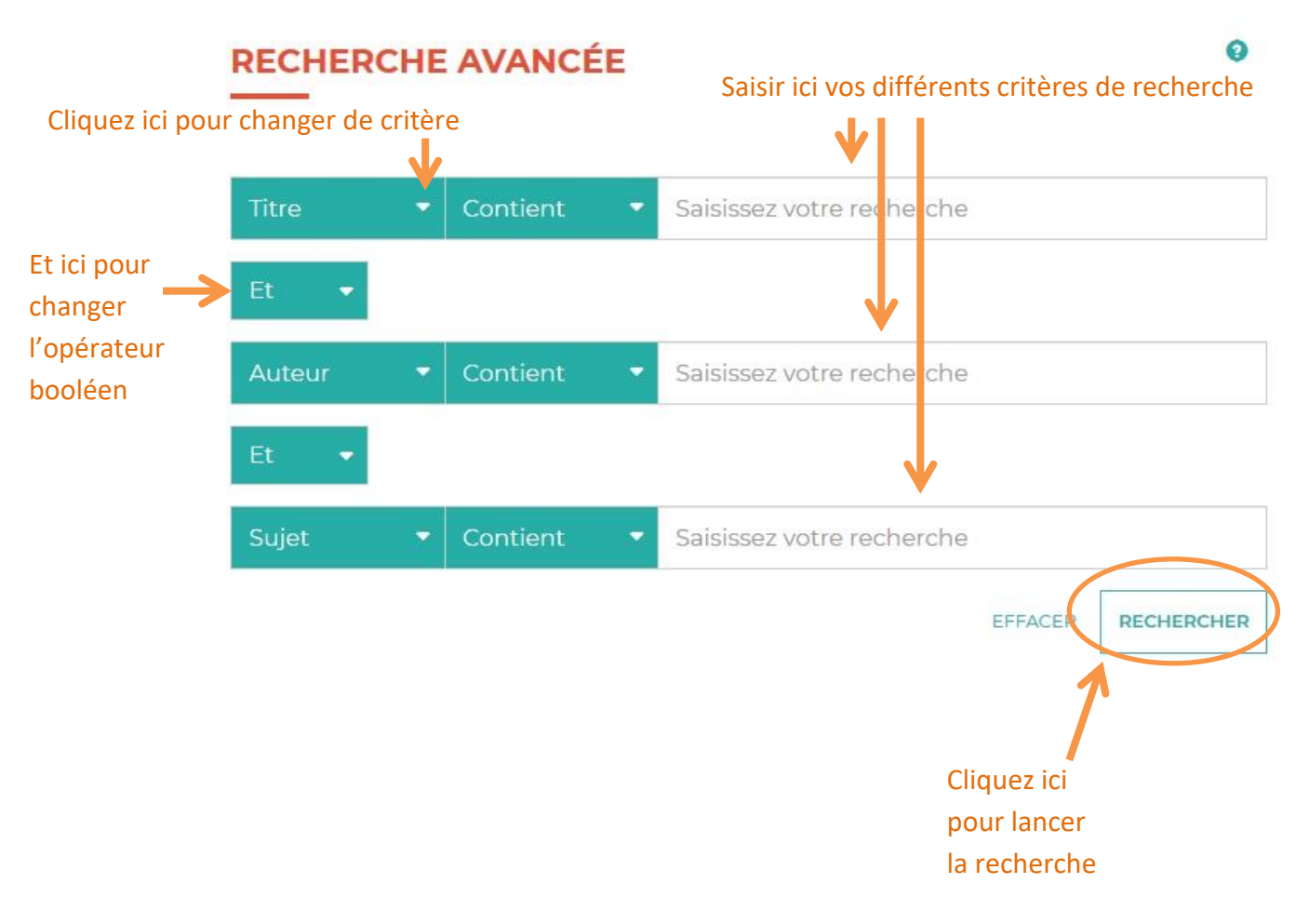

Vous pouvez également filtrer la recherche grâce à ces 4 onglets déroulants : section, domaine, thème ou support. Cliquez dessus pour ouvrir les listes.

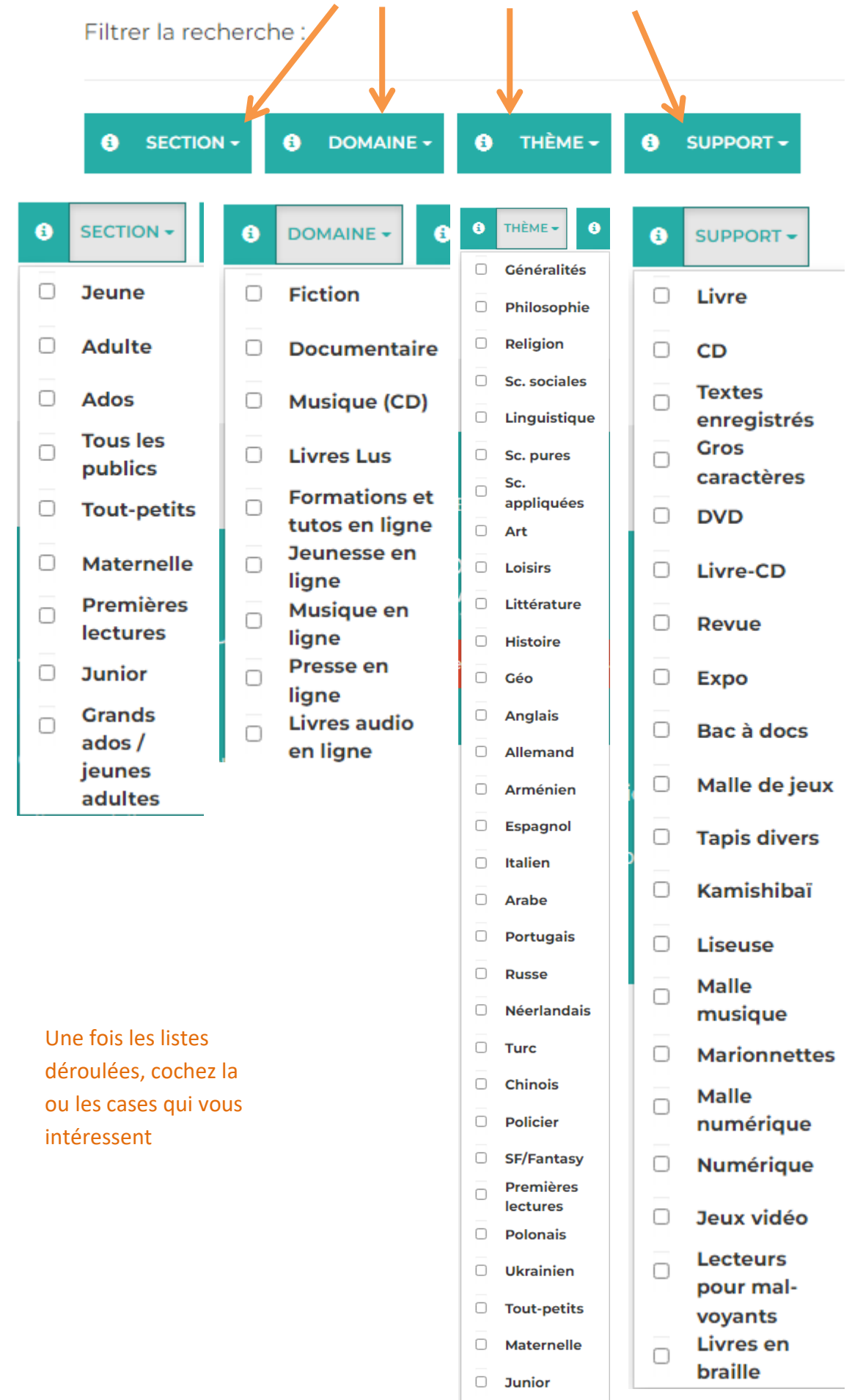

 $\Box$ 

**Ados** 

Grands ados

**ASTUCE : Dans le champ « Titre » « Contient » de la recherche avancée, validez en ne tapant AUCUN mot et choisissez un ou des filtres, puis lancez la recherche. Vous obtiendrez ainsi tous les résultats concernant le ou les filtres choisis !**

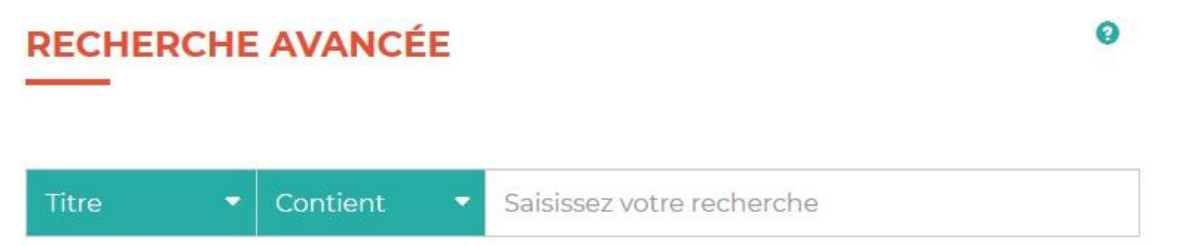

**Pourquoi utiliser cette astuce ?** Si vous n'avez pas d'idée précise mais que vous souhaitez voir l'étendue du catalogue concernant un type de document en particulier, vous obtiendrez toutes les notices !

Exemple : Je souhaite avoir la liste complète des DVD adultes, je coche le filtre « Adulte» en section et « DVD » en support et je lance ma recherche en cliquant sur « Rechercher ». Résultat : j'obtiens la liste complète de tous les DVD adultes.

#### **b) Clics en bib**

# **CLICS EN BIB**

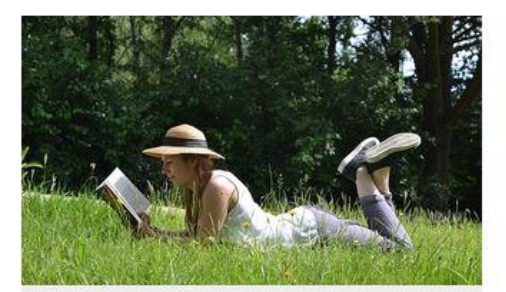

#### Lire

Plus de 1000 titres de la presse française et internationale, des contes pour enfant de 0 à 11 ans, c'est par ici !

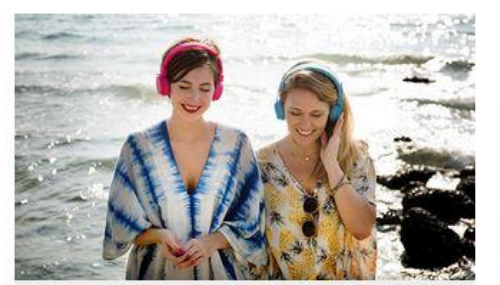

#### **Ecouter**

Partez à la découverte d'artistes grâce aux sélections musicales des bibliothécaires de Charente-Maritime.

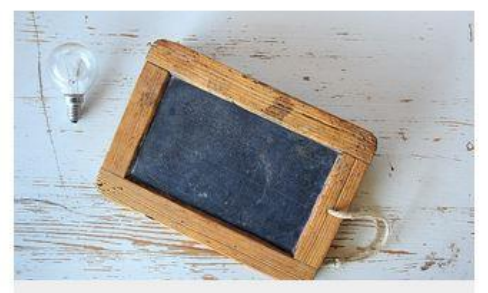

# Se former

Apprenez le Suédois, le code de la route, l'informatique ou encore à rédiger un CV... et des centaines d'autres thèmes ici !

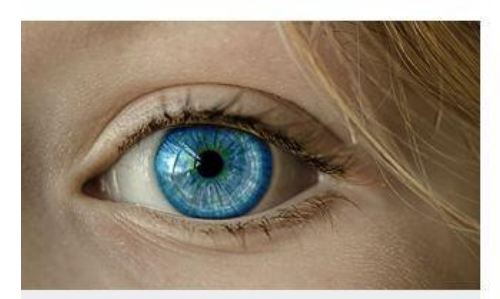

# (Se) découvrir

Développement personnel, bien-être mais aussi fenêtre sur le monde : l'enrichissement à portée de clic!

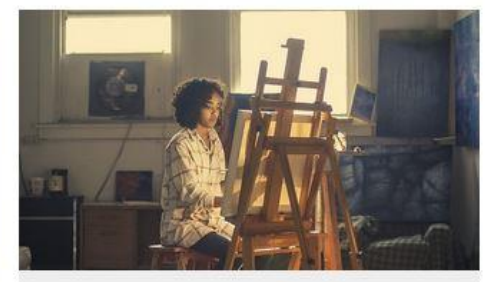

# **Créer et Jouer**

Musique, dessin, peinture, photo, et sites ludiques : les pratiques artistiques et les loisirs sont à savourer ici!

**Clics en bib**, c'est une porte d'entrée vers des ressources numériques, classées par centre d'intérêt. Cliquez sur les titres en orange pour ouvrir le contenu. Vous y trouverez des accès vers des revues, des cours en ligne, des webradios, des livres, jeux, vidéos pour enfants, mais également des applications ou des sites !

Cette approche thématique vous permettra de faire, nous l'espérons, de belles découvertes !

#### **c) Le compte utilisateur**

Lorsque vous êtes connecté.e, cliquez sur le picto « Mon compte utilisateur » :

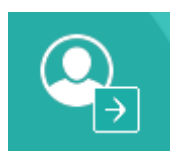

Un pop-up apparaît :

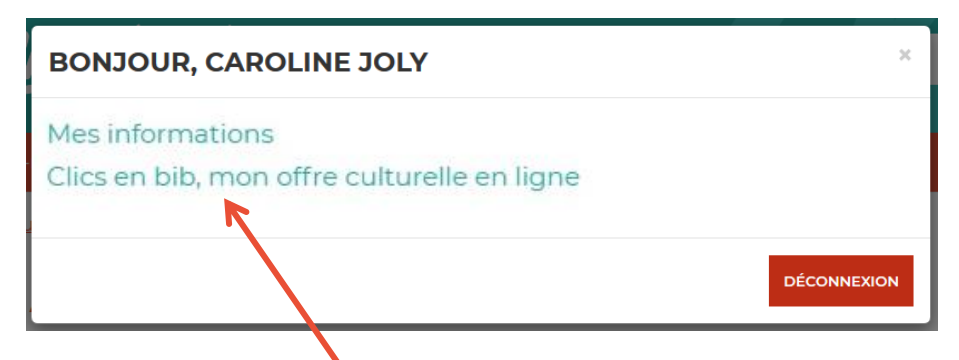

Cliquez sur « Clics en bib, mon offre culturelle en ligne » puis sur « Accéder » en face de la ressource qui vous intéresse

La fenêtre suivante apparaît :

#### CLICS EN BIB, MON OFFRE CULTURELLE EN LIGNE

Vous avez accès aux ressources suivantes

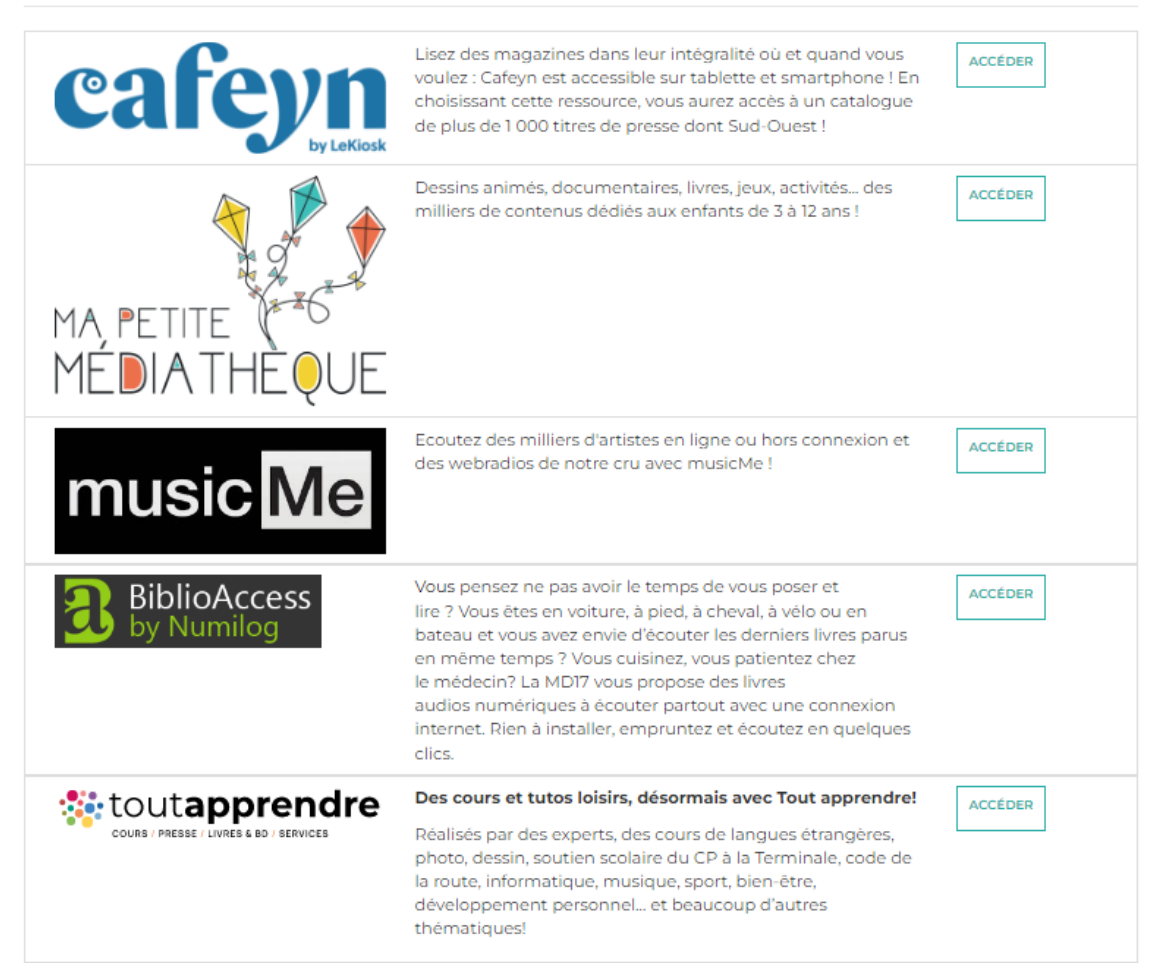

# **3. Presse en ligne avec Cafeyn by Le Kiosk**

Cafeyn by LeKiosk propose plus de 1000 titres de la presse française et internationale ! De Sud-Ouest aux Inrocks, en passant par Psychologie magazine ou Causette, vos revues à tout moment à portée de clics !

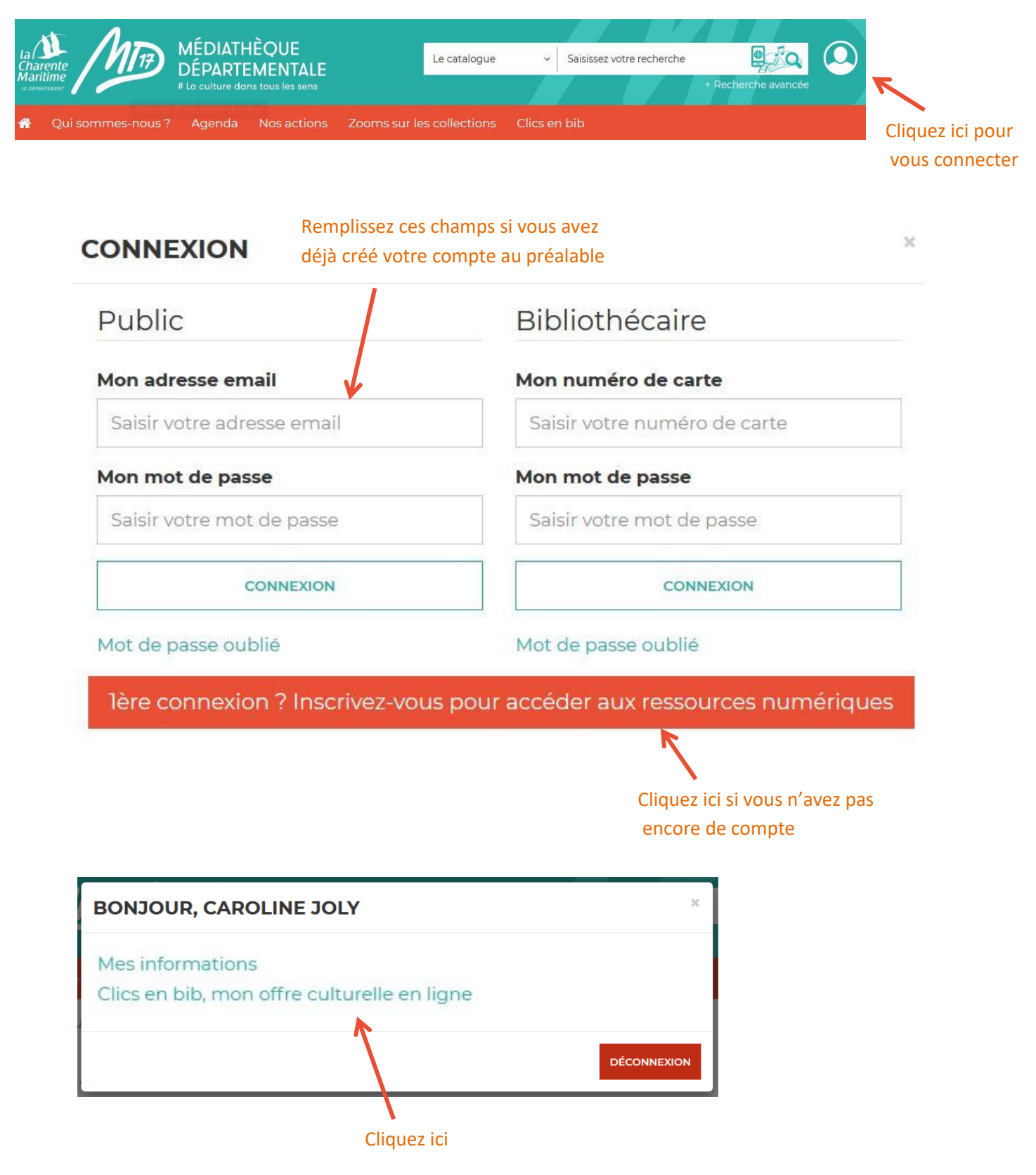

#### **MES RESSOURCES NUMÉRIQUES**

#### Vous avez accès aux ressources suivantes

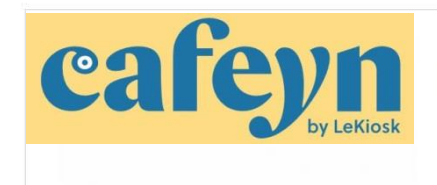

Lisez des magazines dans leur intégralité où et quand vous voulez : Le Kiosk est accessible sur tablette et smartphone ! En choisissant cette ressource, vous aurez accès à un catalogue de plus de 1 000 titres de presse dont Sud-Ouest !

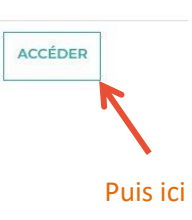

Vous êtes ici : Accueil

#### Vous allez être redirigé vers la ressource.

En cliquant sur continuer, vous acceptez que les données suivantes soient transmises au fournisseur de la ressource

- Nom
- · Prénom
- · Numéro de carte
- · Adresse mail

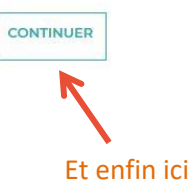

# **Un nouvel onglet s'ouvre dans votre navigateur, Cafeyn est ouvert !**

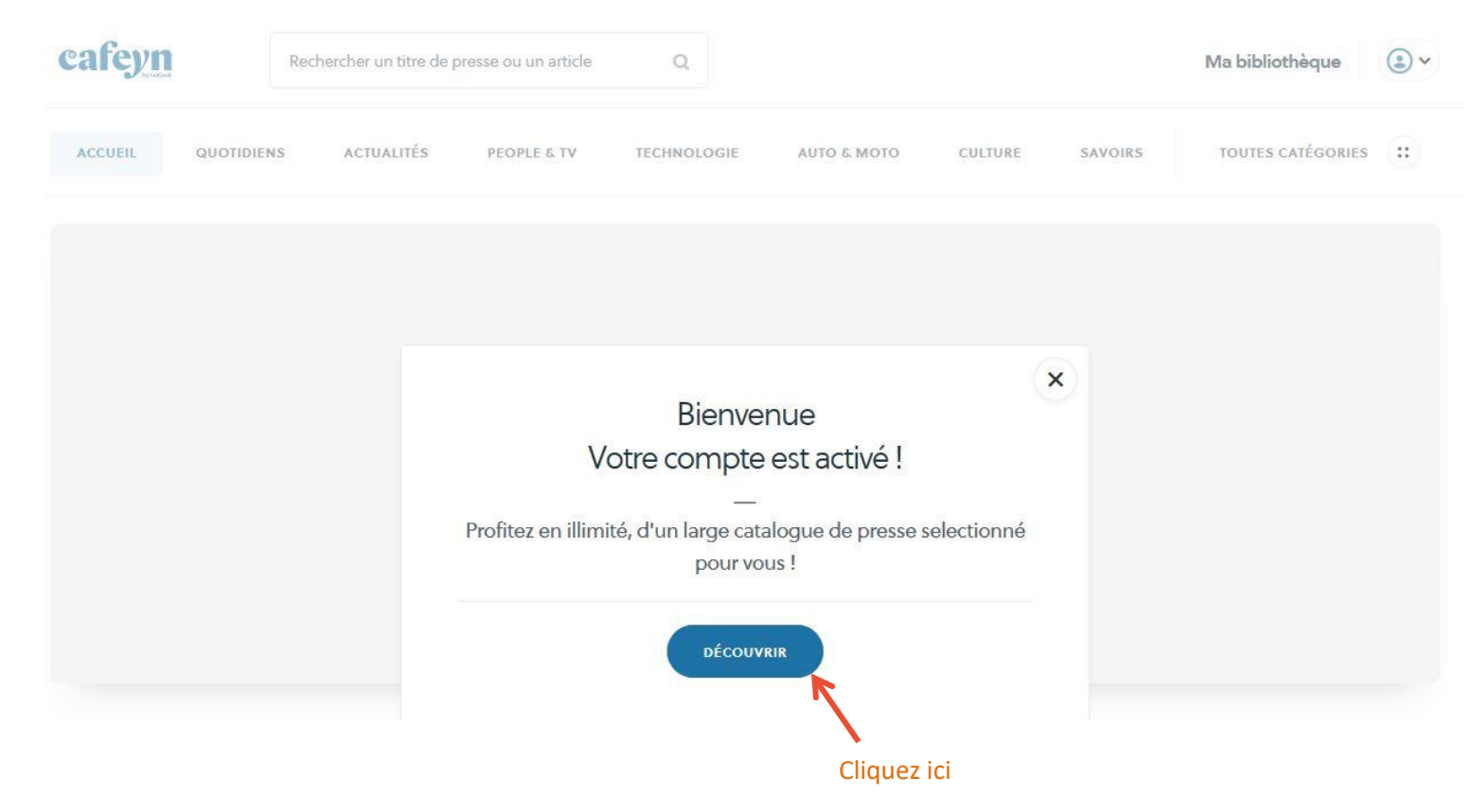

# Barre de recherche Cliquez ici pour découvrir cafeyn Rechercher un titre de presse ou un article  $Q$ Ma bibliothèque  $\odot$ les différentes catégories **ACCUEIL** QUOTIDIENS **ACTUALITÉS** PEOPLE & TV TECHNOLOGIE AUTO & MOTO **CULTURE** SAVOIRS TOUTES CATÉGORIES :: LeKiosk devient cafeyn Nouveau nom, nouvelle identité visuelle JE DÉCOUVRE POURQUOI

**En cliquant sur « Ma bibliothèque », retrouvez les titres que vous avez déjà consulté.**

**Lorsque vous cliquez sur « ma bibliothèque », cette page s'ouvre :**

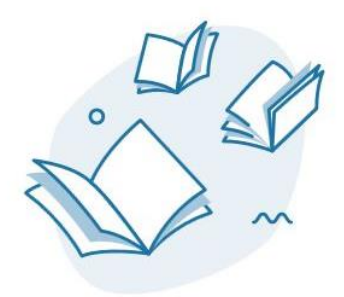

VOTRE BIBLIOTHÈQUE EST VIDE Les titres que vous lisez apparaitront ici

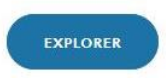

#### QUOTIDIENS

# L'actu à (très) chaud

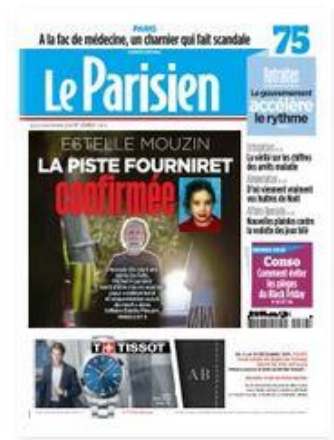

Le Parisien 28/11/2019

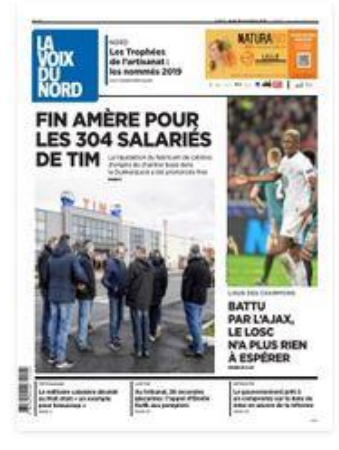

La Voix du Nord 28/11/2019

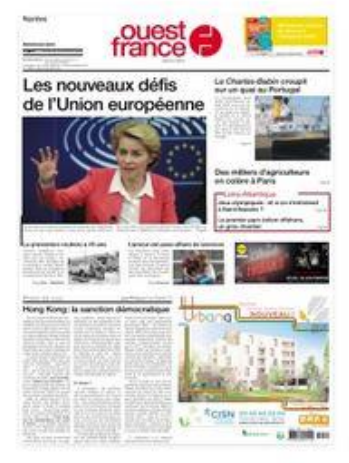

**Ouest France** 28/11/2019

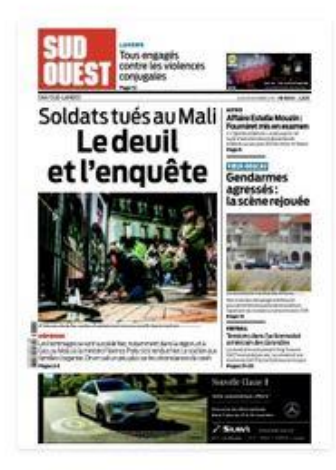

Sud Ouest 28/11/2019

#### Lorsque vous cliquez sur « Toutes catégories », cette page s'ouvre :

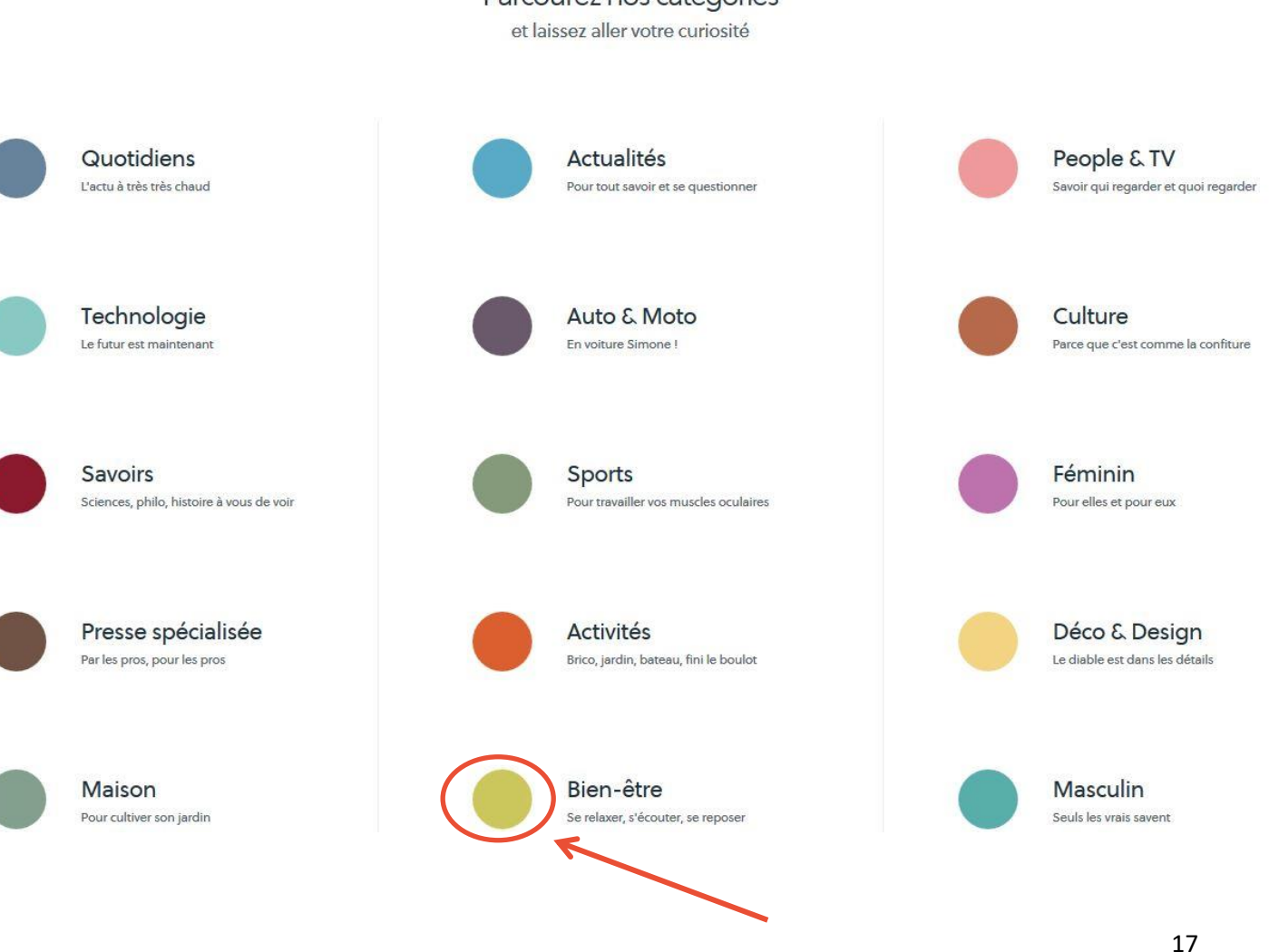

Cliquez sur un rond/un titre pour ouvrir la catégorie.

# Parcourez nos catégories

#### **Pour accéder à une revue, cliquez sur sa couverture. Cette page apparaît :**

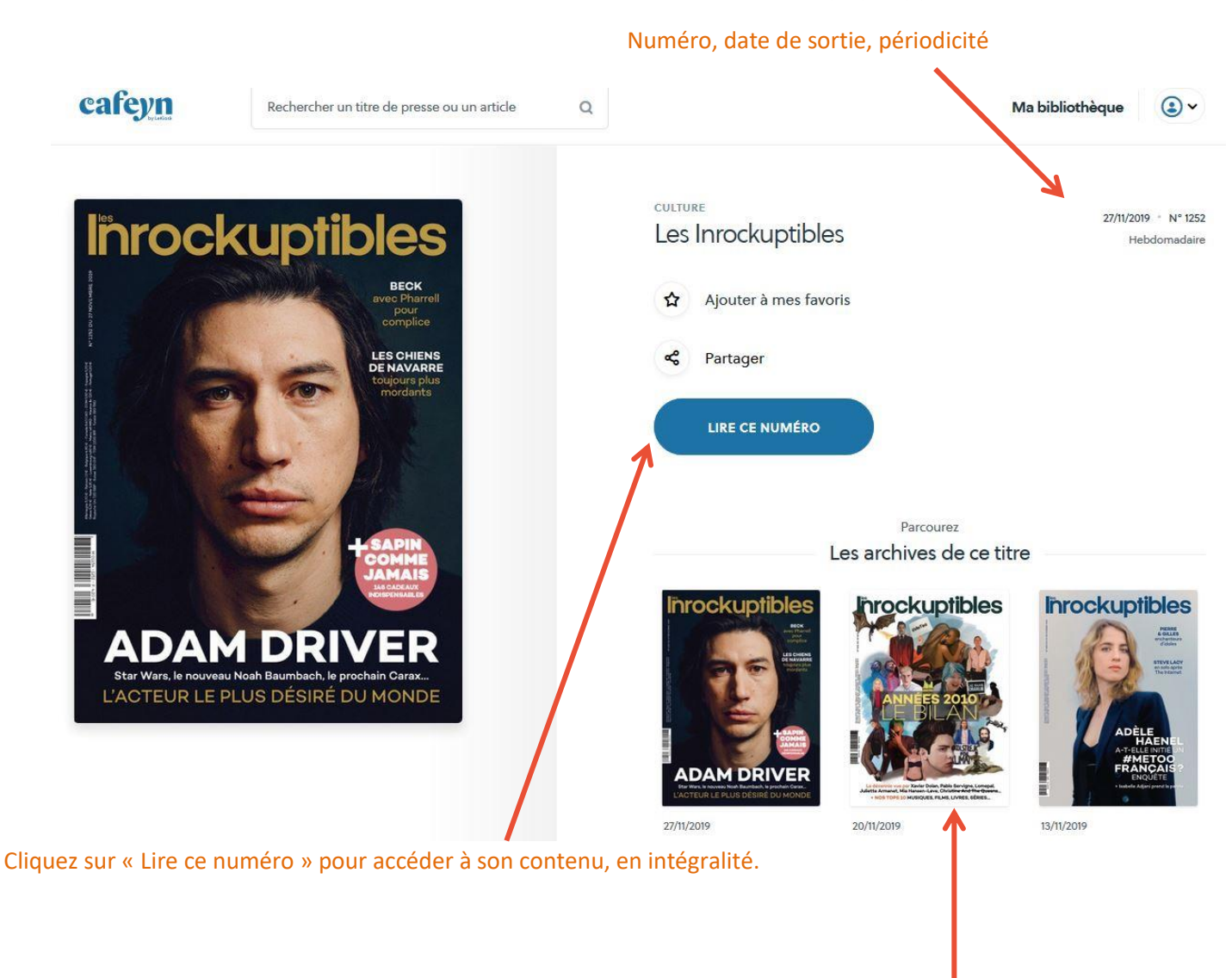

Les archives de ce magazine se trouvent ici

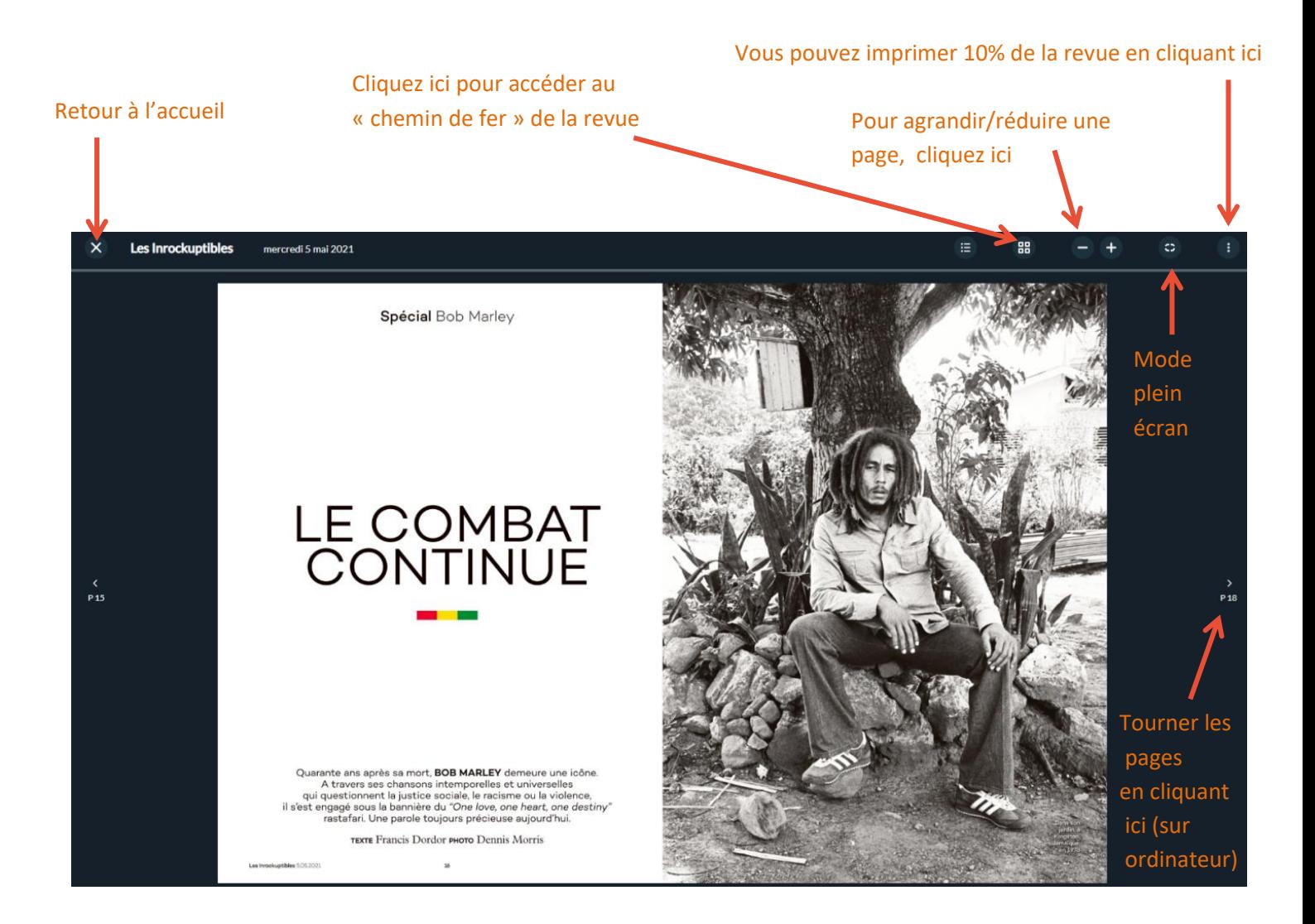

# Chemin de fer de la revue :

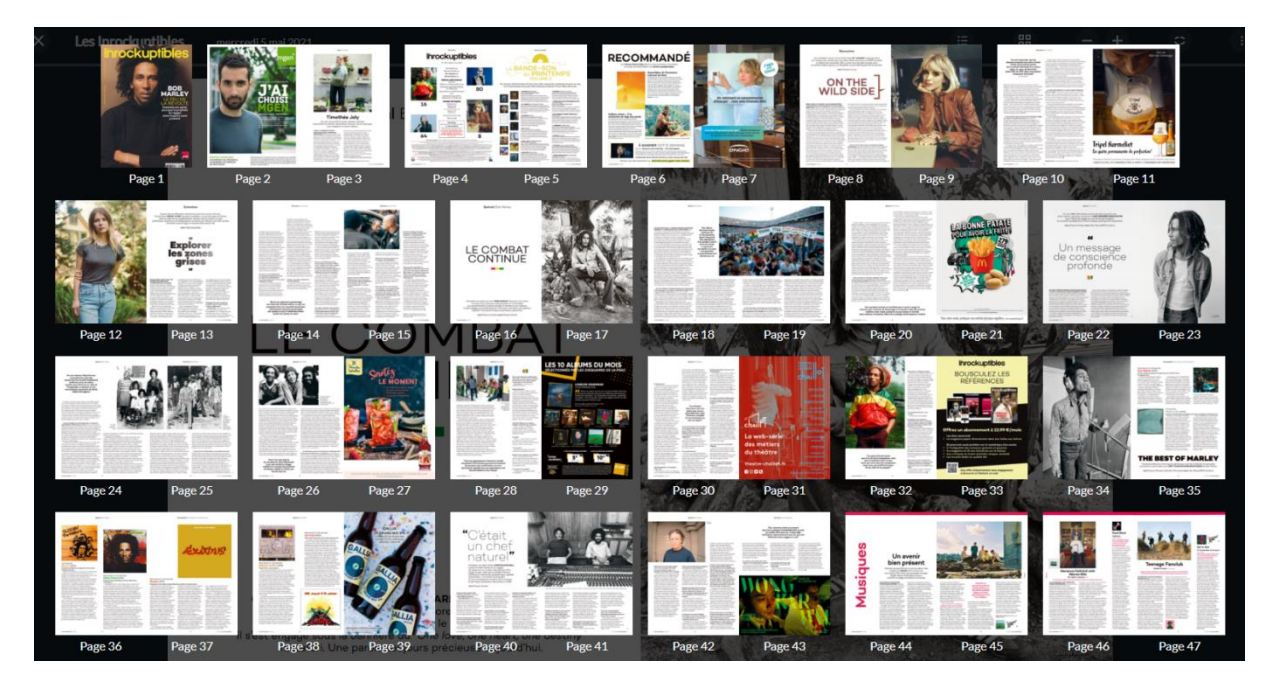

Vous pouvez cliquer sur chacune des pages

# **Bonnes lectures !**

# **4. Formations (et bien plus…) avec** tout**apprendre**

Des milliers d'heures de cours et de tutos disponibles dans de nombreux domaines, réalisés par des experts : langues étrangères, photo, dessin, soutien scolaire du CP à la Terminale, code de la route, informatique, musique, sport, bien-être, développement personnel… et beaucoup d'autres! Suivez également des parcours thématiques complets (devenir vidéaste, petite enfance et bébé…).

Connectez-vous de la même manière que pour les autres ressources numériques :

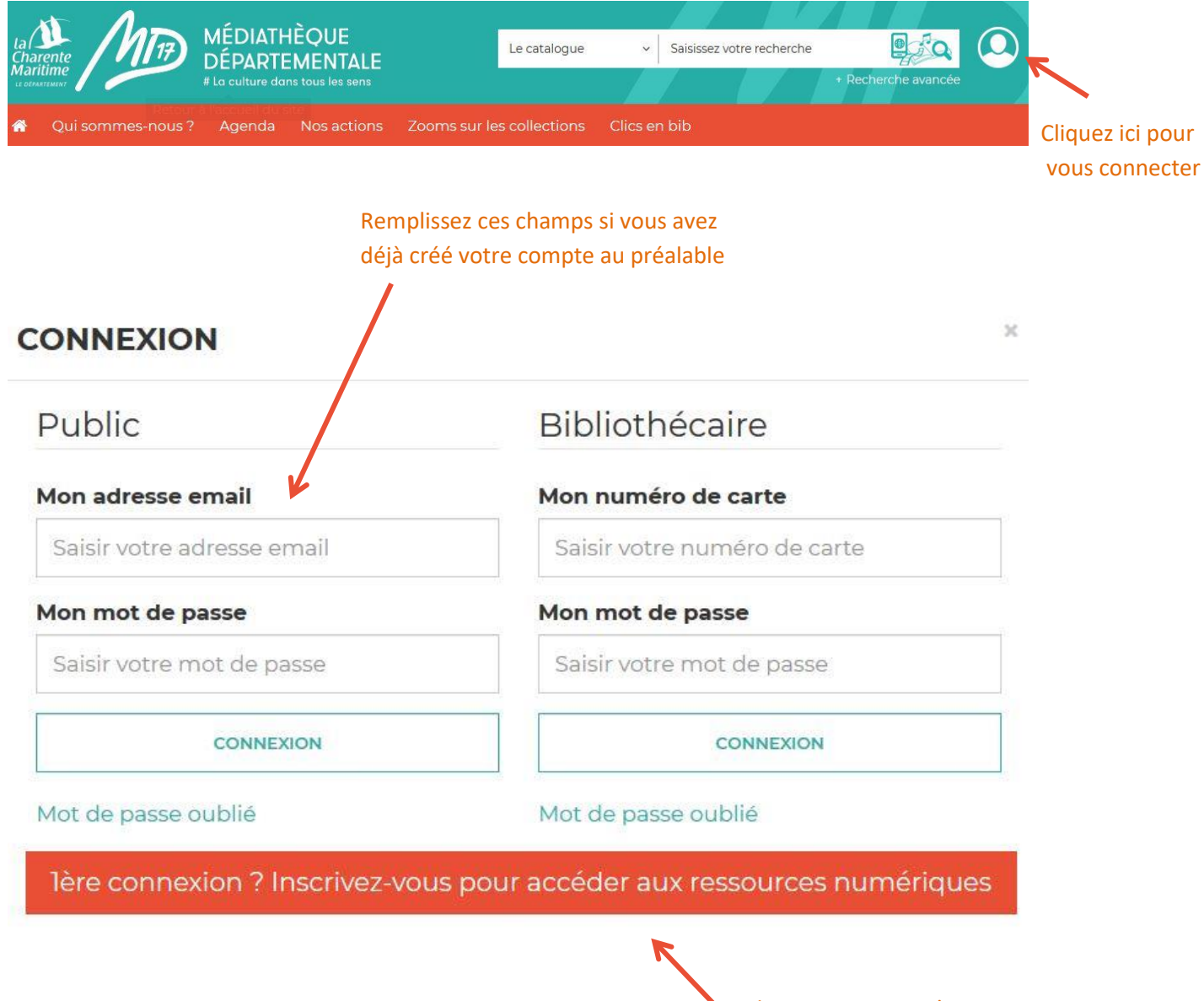

Cliquez ici si vous n'avez pas encore de compte

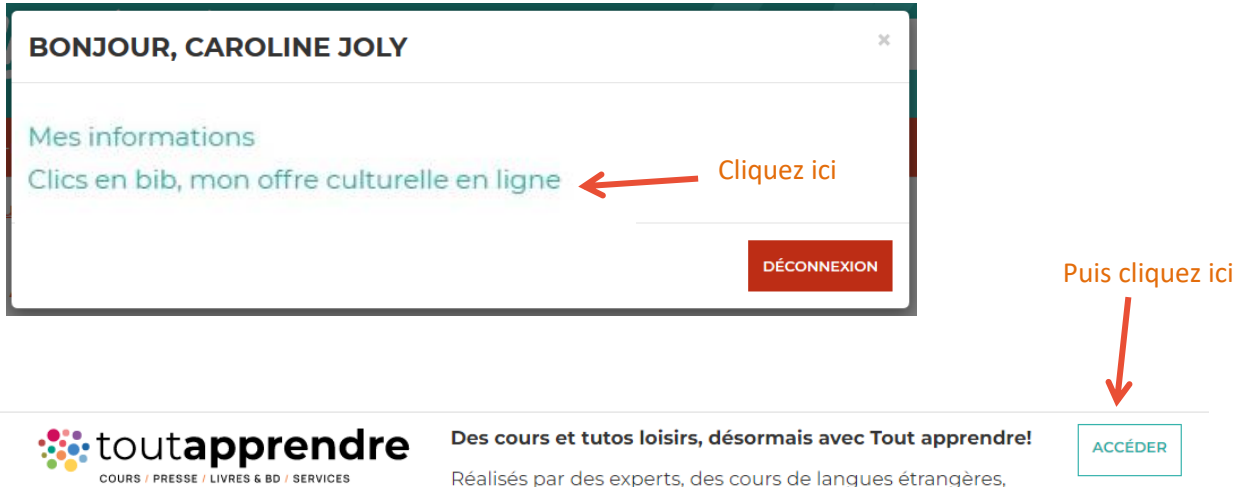

Réalisés par des experts, des cours de langues étrangères, photo, dessin, soutien scolaire du CP à la Terminale, code de la route, informatique, musique, sport, bien-être, développement personnel... et beaucoup d'autres thématiques!

Vous êtes ici : Accueil

#### Vous allez être redirigé vers la ressource.

En cliquant sur continuer, vous acceptez que les données suivantes soient transmises au fournisseur de la ressource

- $\bullet$  Nom
- · Prénom
- · Numéro de carte
- · Adresse mail

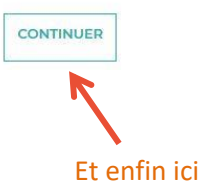

# **Un nouvel onglet s'ouvre dans votre navigateur,** tout**apprendre est ouvert !**

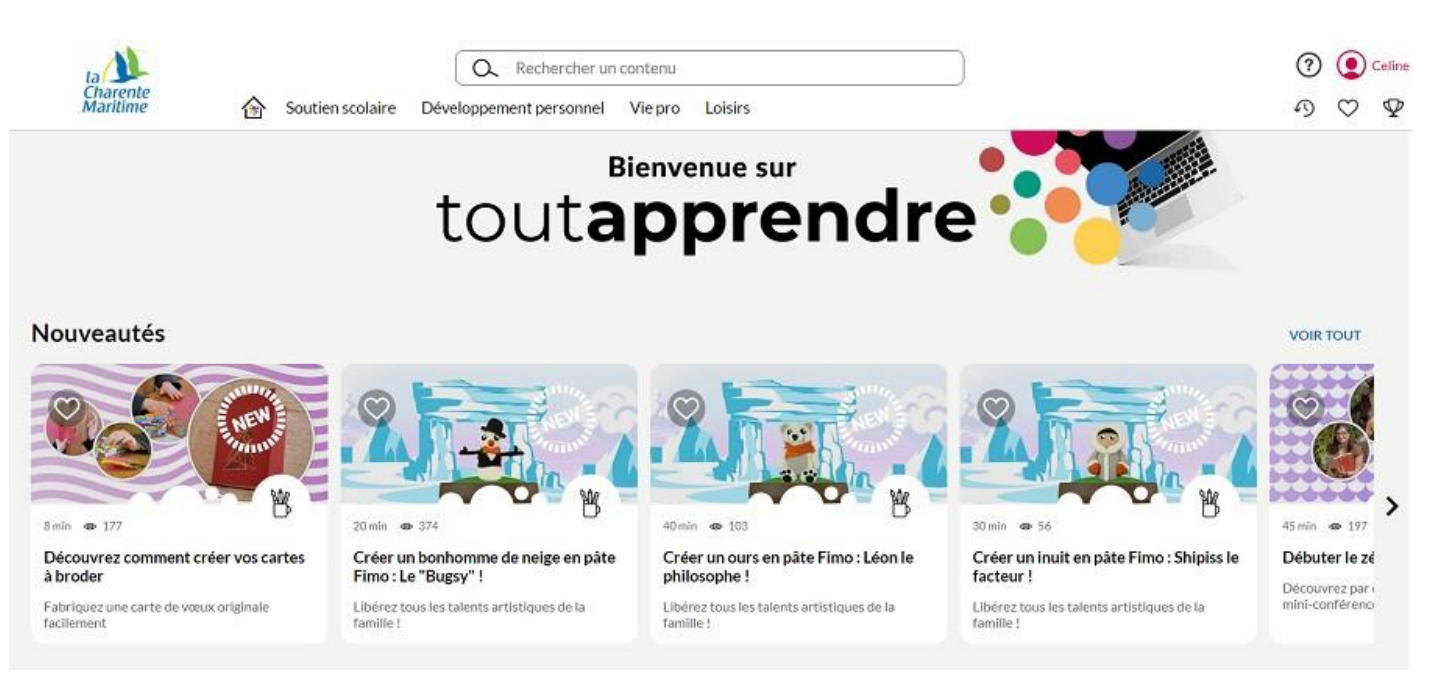

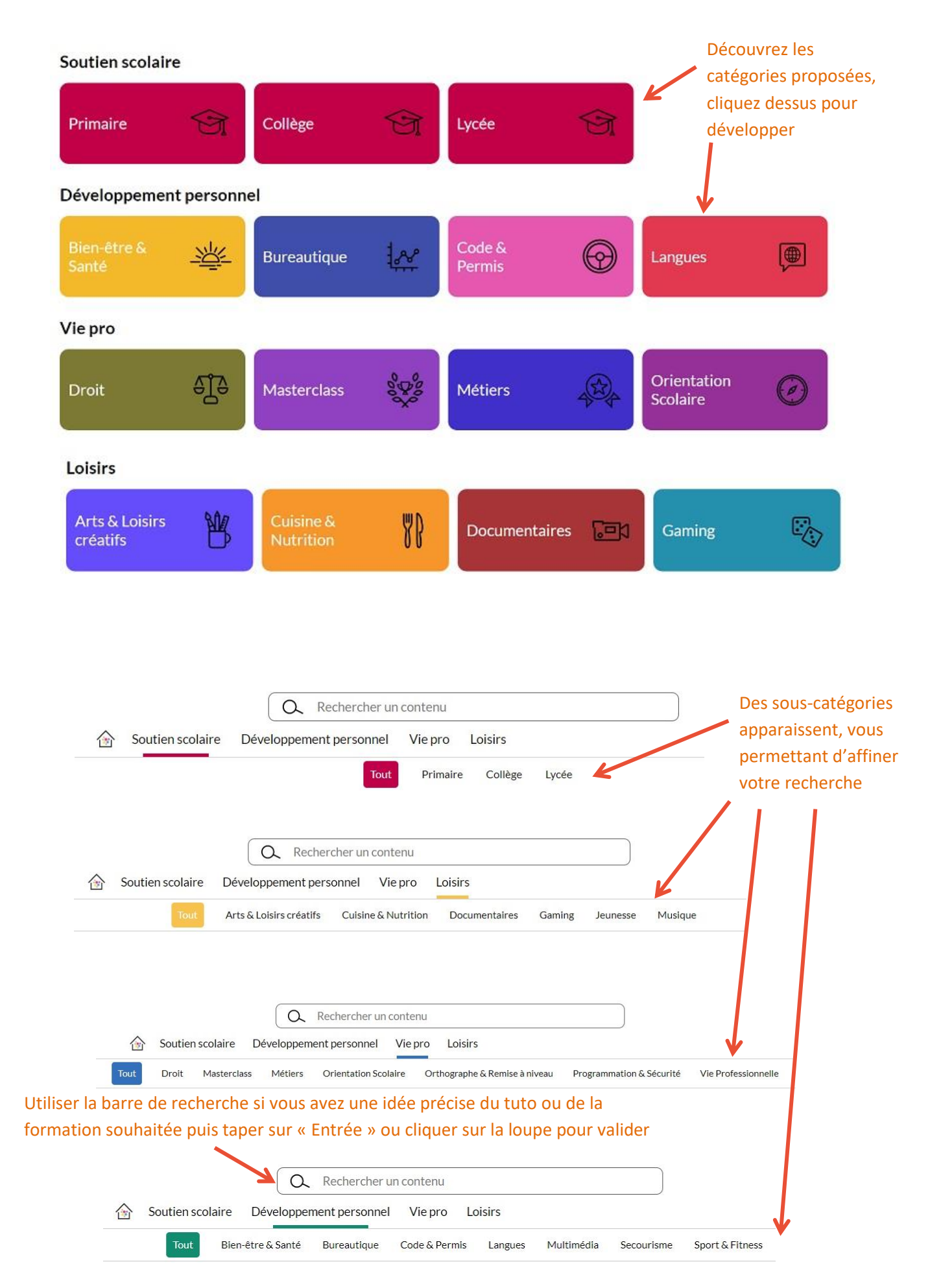

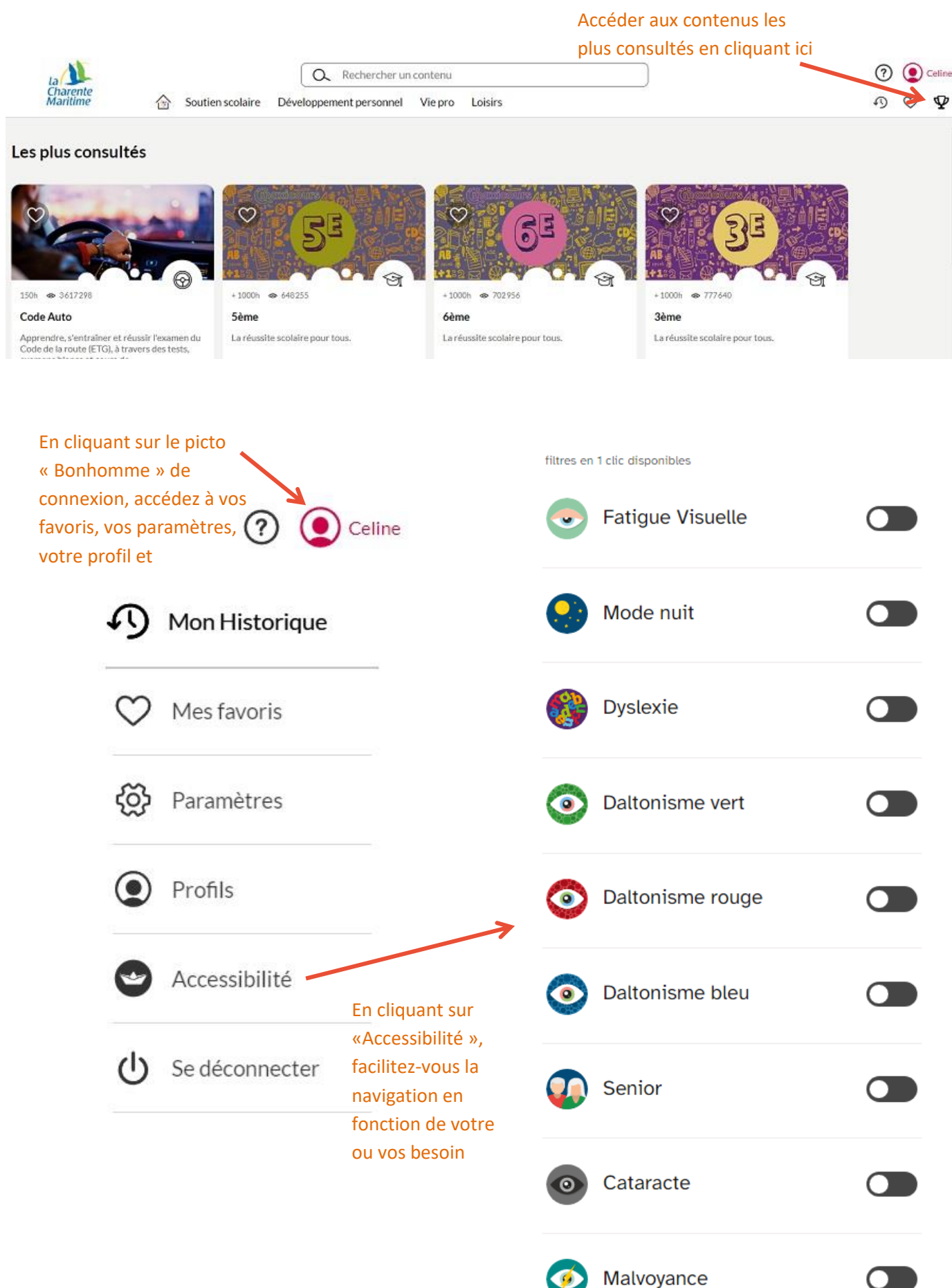

#### Naviguer et cliquer sur le contenu de votre choix

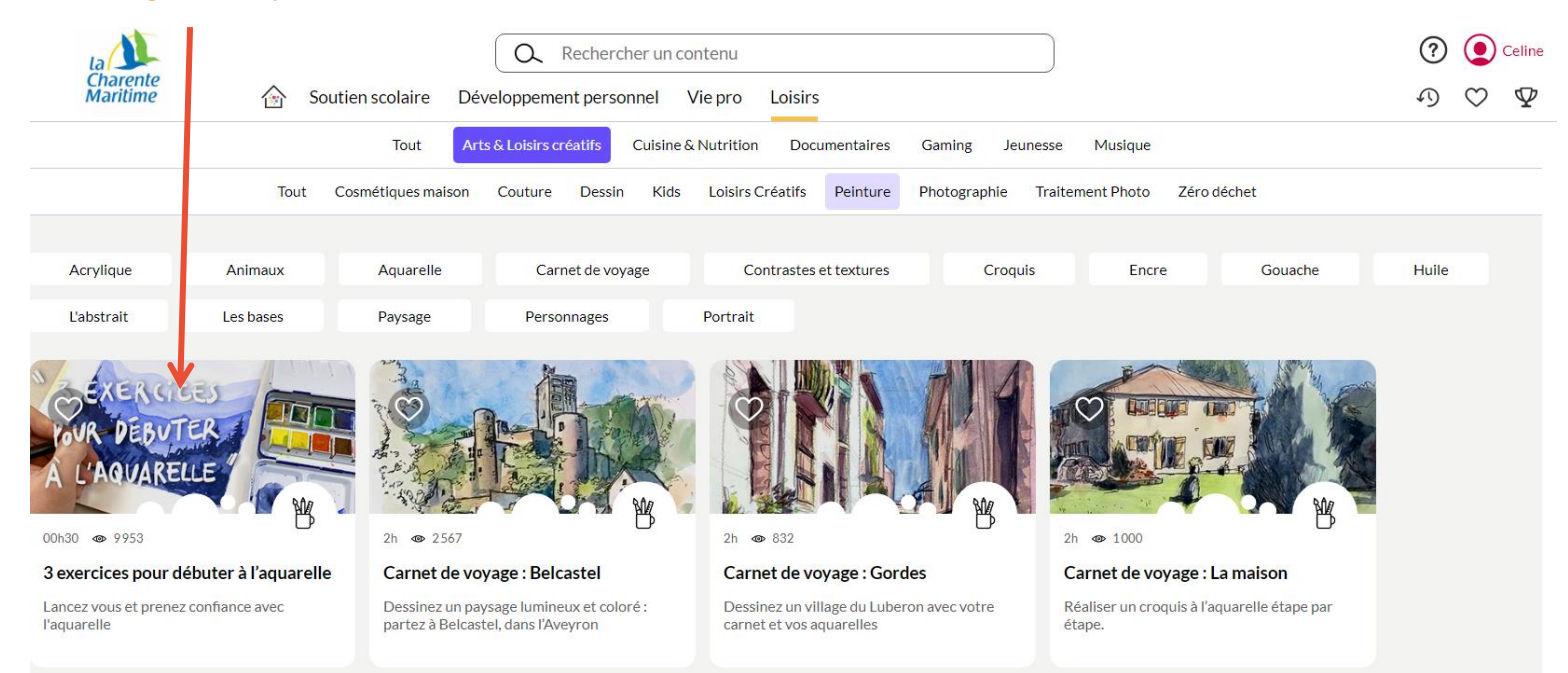

#### Cliquer sur « Lecture » pour démarrer le cours

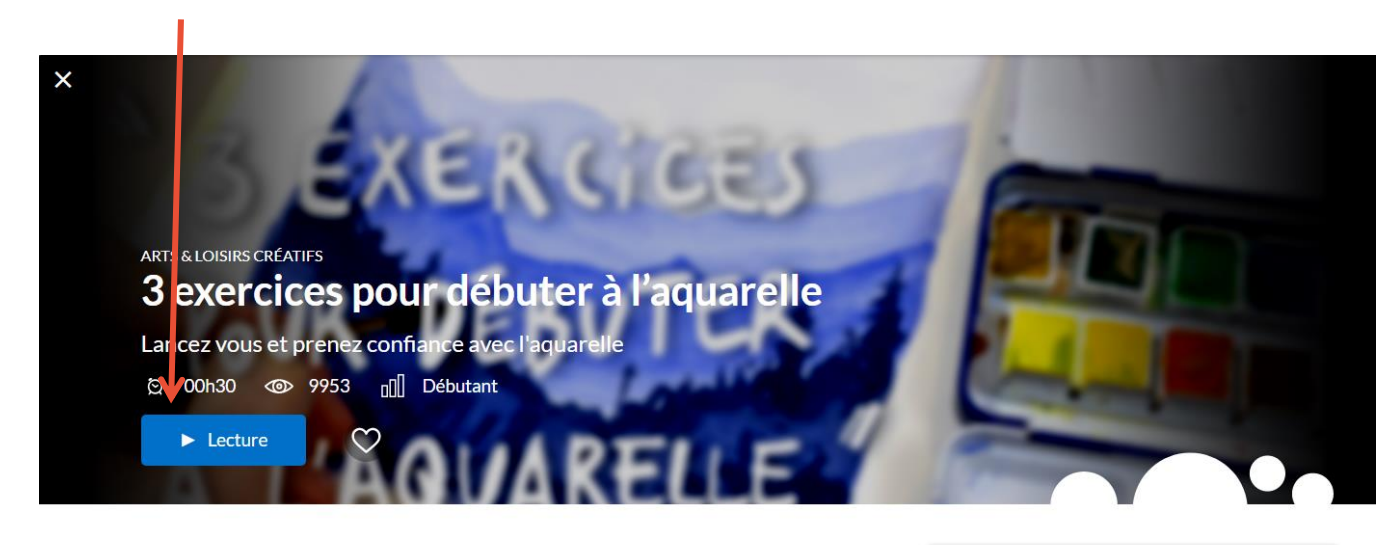

#### Prérequis

- un crayon à papier
- une gomme
- une feuille aquarelle
- une boite d'aquarelle
- un pinceau aquarelle fin mais avec un bon réservoir (type "soft aqua")  $\blacksquare$

#### **Description**

Débuter avec l'aquarelle n'est pas toujours simple ! Cette technique demande de gérer un grand nombres de paramètres du premier coup : La quantité d'eau, le mélange des couleurs, l'application de la couleurs...

#### **Auteur**

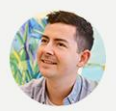

# **Maxime Penaud**

Cofondateur des ateliers Savoir / Dessiner, Maxime est diplômé des Beaux-Arts de Paris. Dessinateur, peintre et sculpteur, il est l'auteur nombreuses expositions et travaux de commande en France et à l'étranger. Par sa connaissance technique et sa culture

Quitter la vidéo en cours

#### 3 exercices pour débuter à l'aquarelle  $\times$

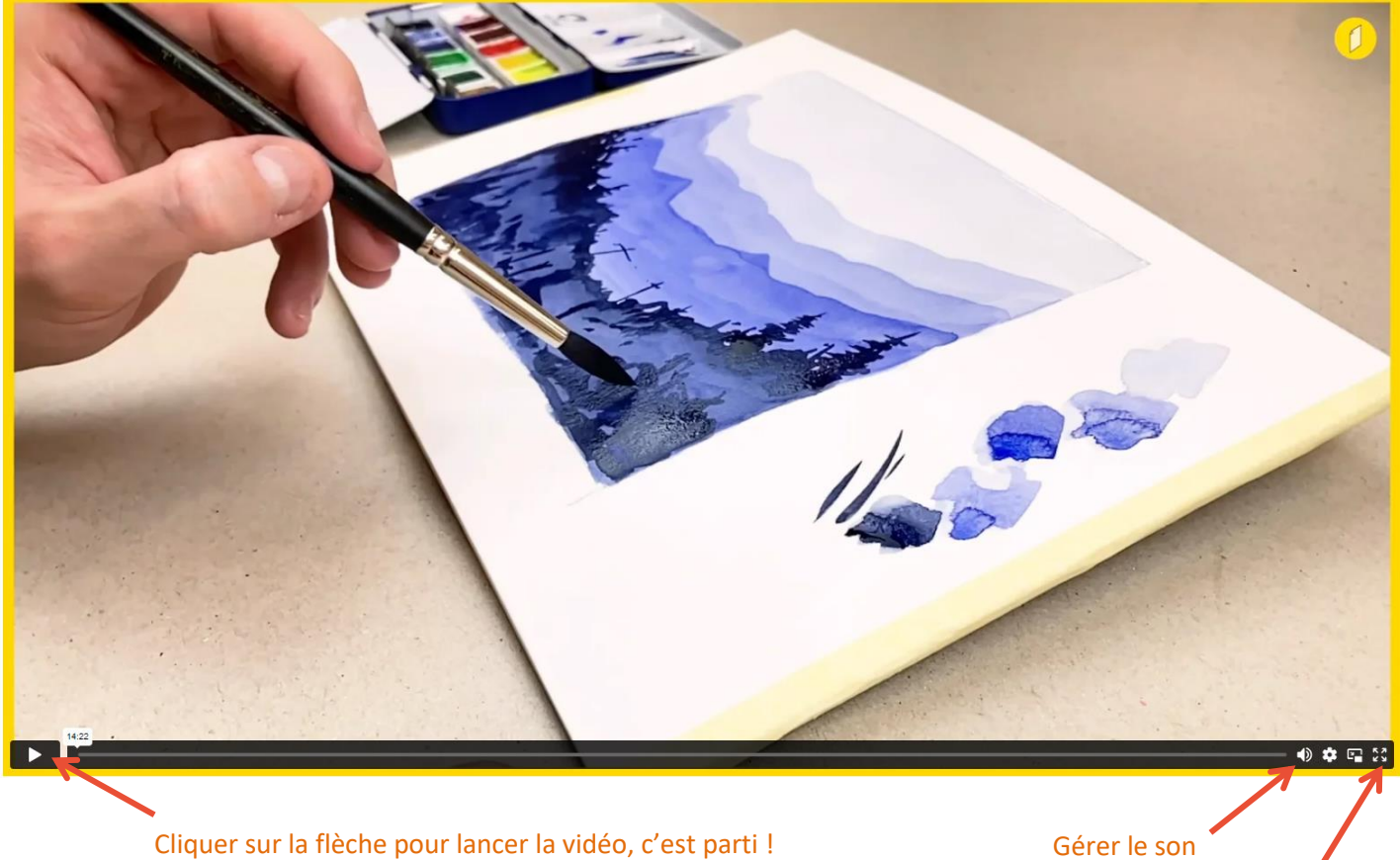

Pour visualiser en plein écran

# **5. Site dédié à la jeunesse avec Ma petite Médiathèque par Arte**

Ma petite Médiathèque propose plus de 60 jeux, plus de 300 livres, plus de 1500 films d'animations, plus de 160 histoires lues, plus de 400 documentaires et plus des dizaines d'activités créatives **pour les enfants de 2 à 10 ans (et + !).**

Connectez-vous de la même manière que pour les autres ressources numériques :

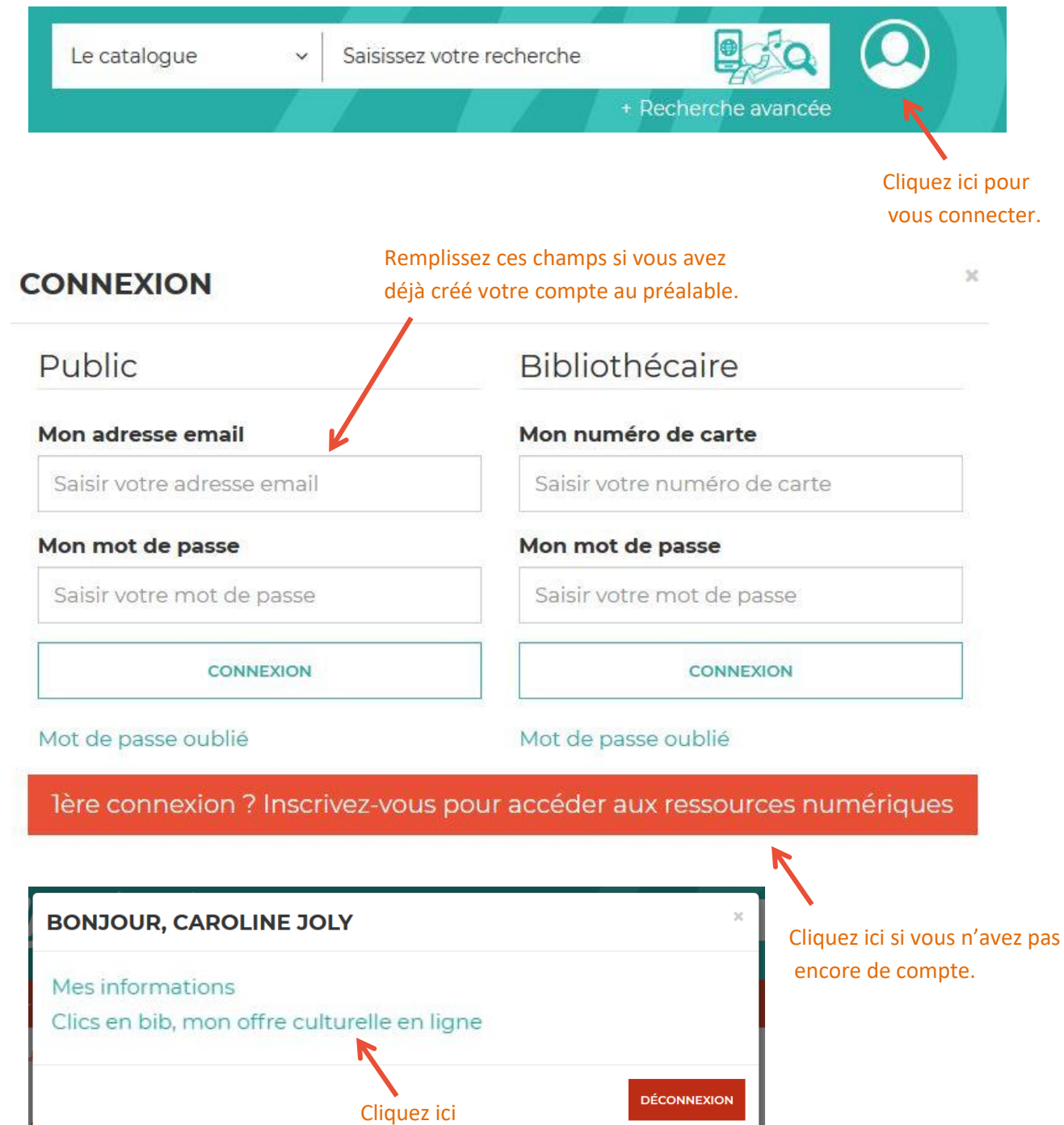

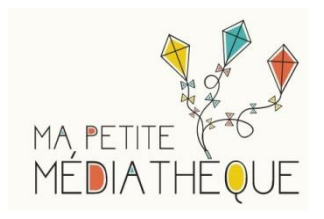

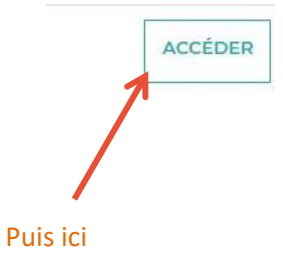

Vous êtes ici : Accueil

# Vous allez être redirigé vers la ressource.

En cliquant sur continuer, vous acceptez que les données suivantes soient transmises au fournisseur de la ressource

- Nom
- · Prénom
- · Numéro de carte
- · Adresse mail

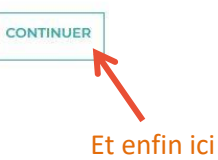

# **Un nouvel onglet s'ouvre dans votre navigateur, Ma Petite Médiathèque est ouverte !**

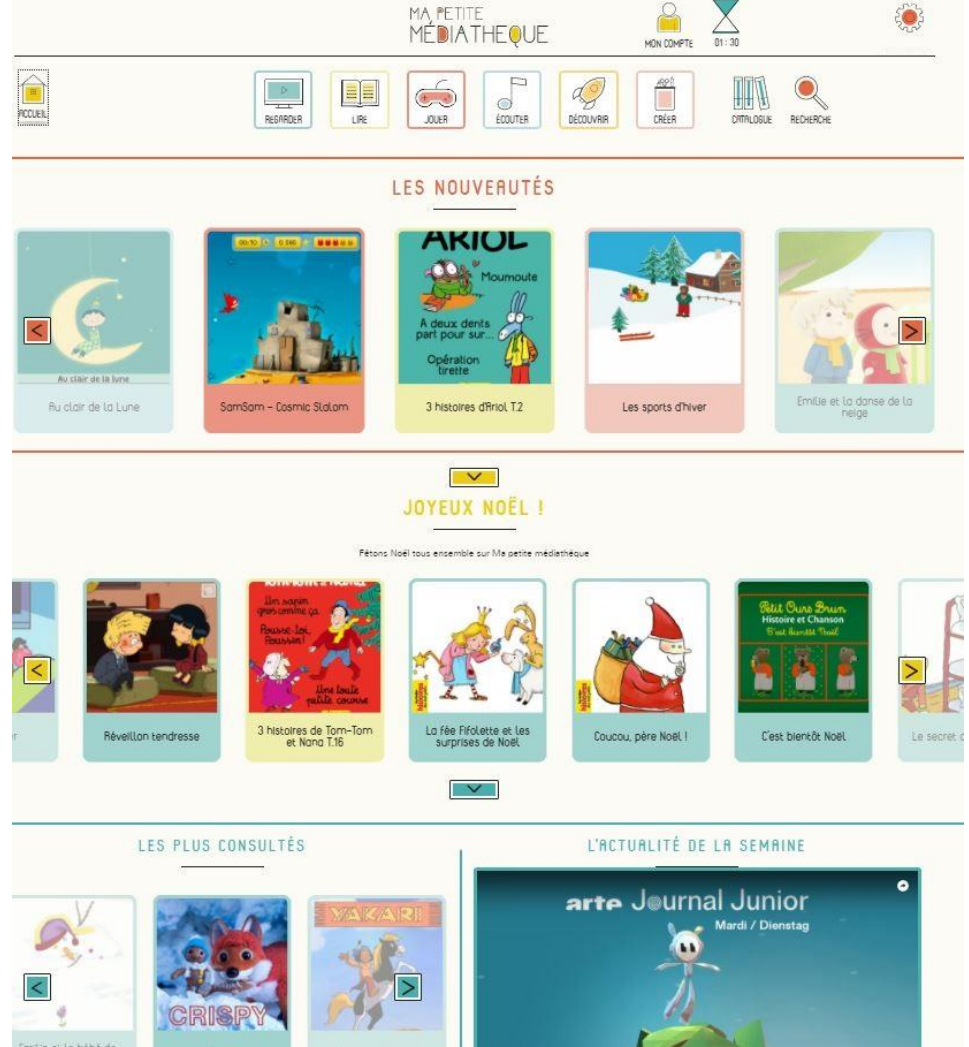

# **Bienvenue sur la page d'accueil**

# Vous pouvez à tout moment y revenir en cliquant ici

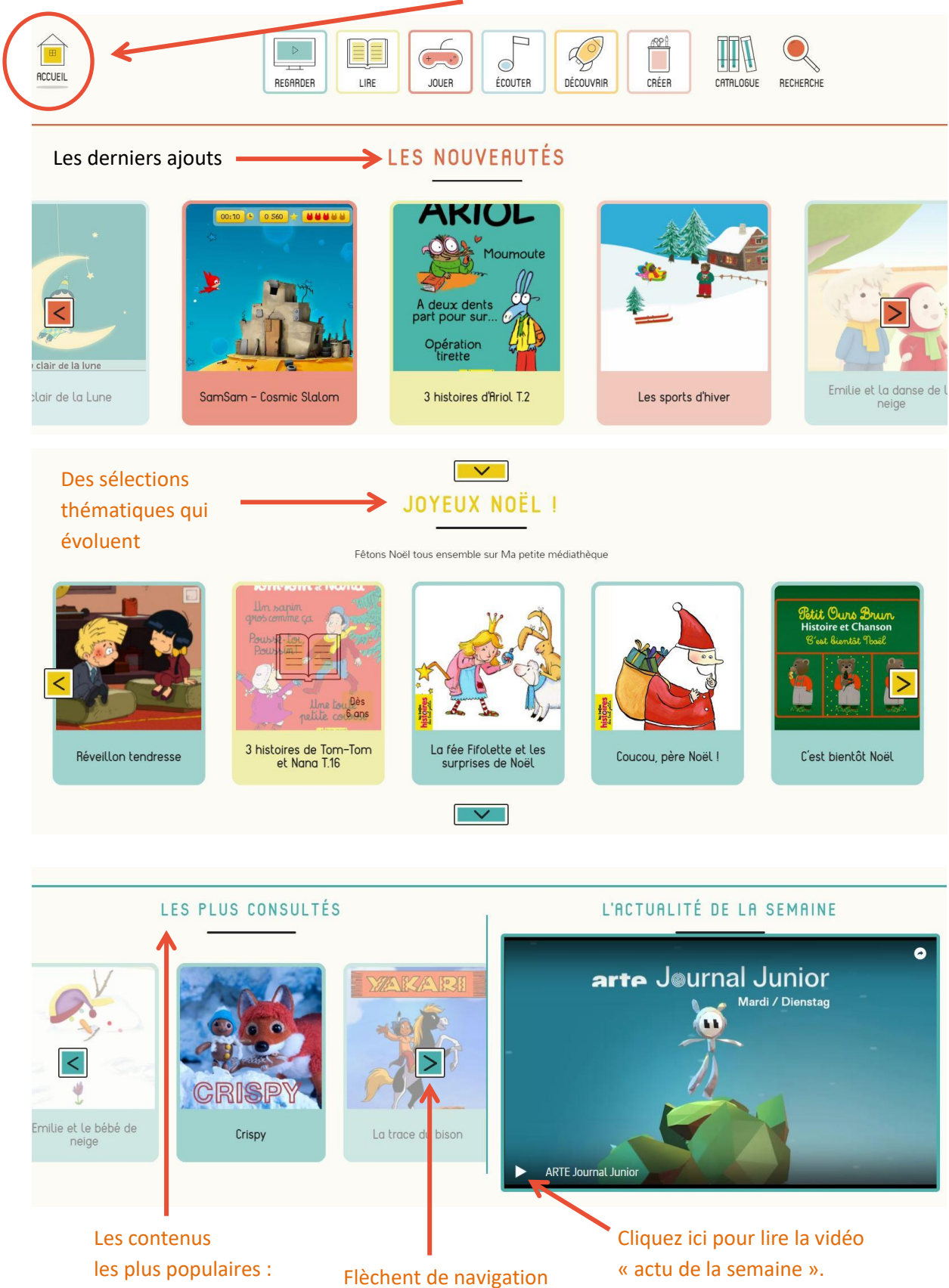

pour en voir plus.

cliquez dessus pour les

ouvrir.

#### **Paramétrer le temps de navigation**

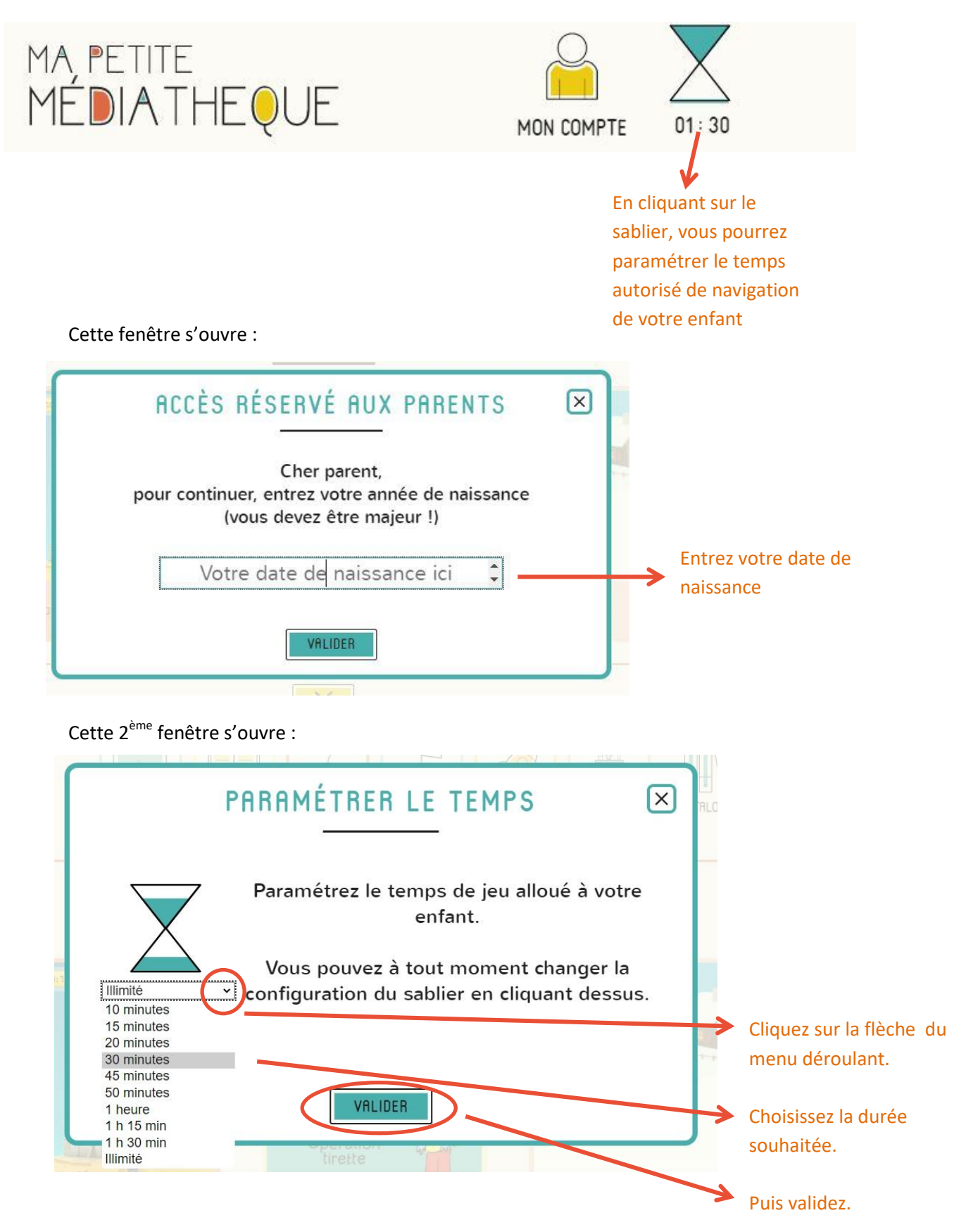

# **Accessibilité du site**

En haut à droite du site, collé sous la barre d'adresse, cliquez sur le bouton « Accessibilité ».

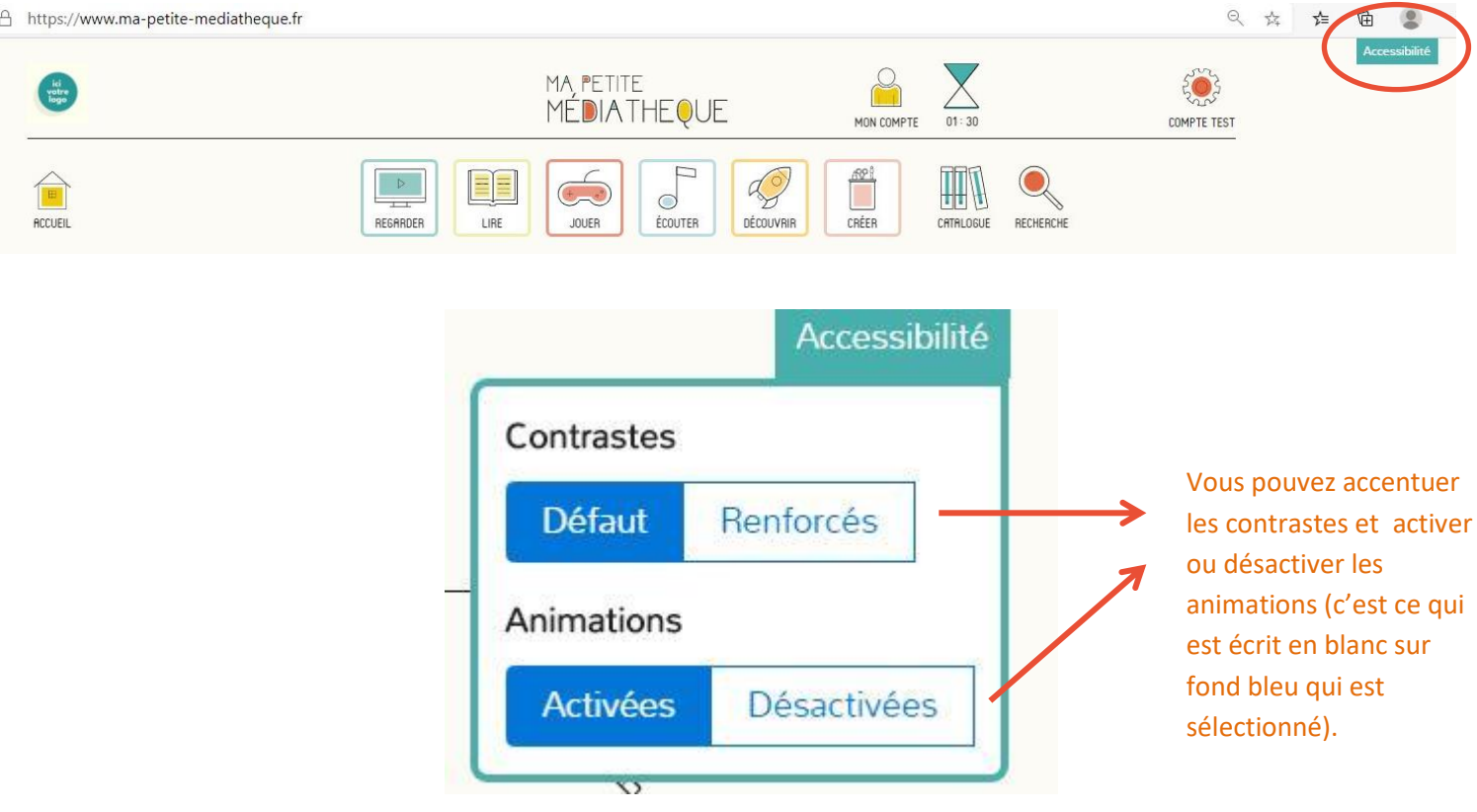

# **Regarder, Lire, Jouer, Ecouter, Découvrir, Créer.**

Des livres, des films, des documentaires, des jeux, des activités créatives, des textes lus, les contenus sont très variés ! Cliquez sur la rubrique de votre choix.

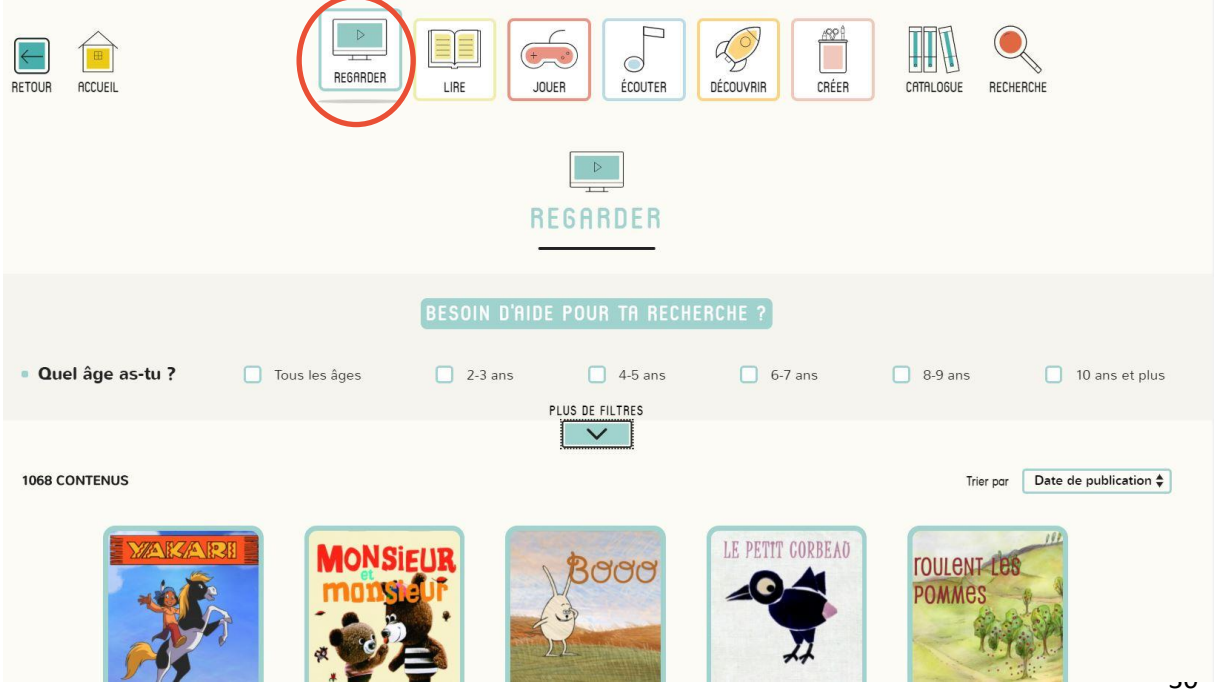

La recherche, dans chaque catégorie (Regarder, Lire, Jouer, Ecouter, Découvrir ou Créer), peut se faire par âge en cochant la case désirée, soit en cliquant sur la flèche sous « Plus de filtres » :

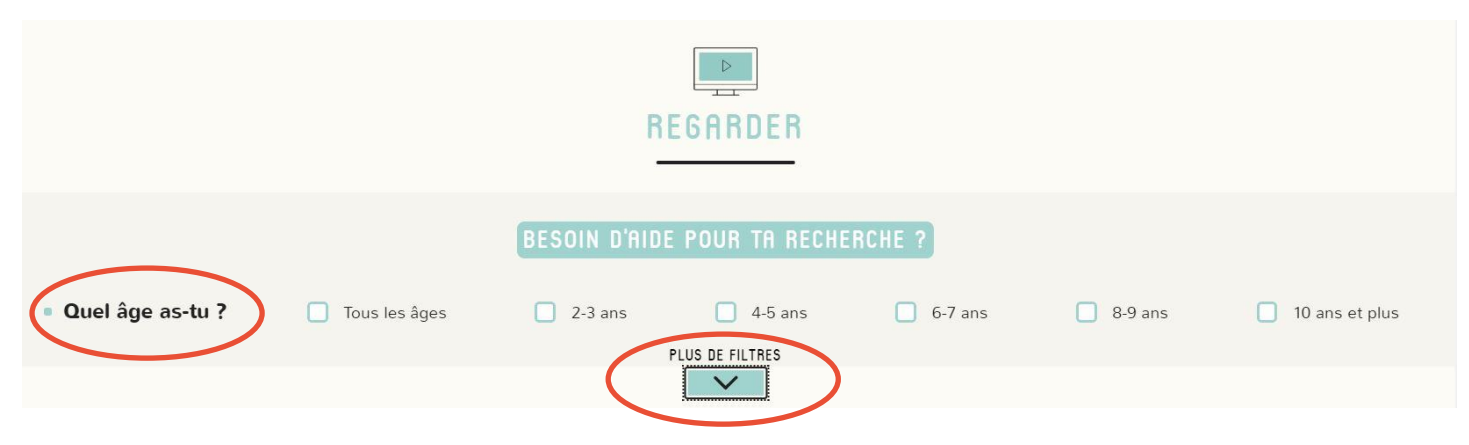

Cette flèche déroule alors de nouveaux choix de recherches, par Genre, Thématique, Collection ou Artiste.

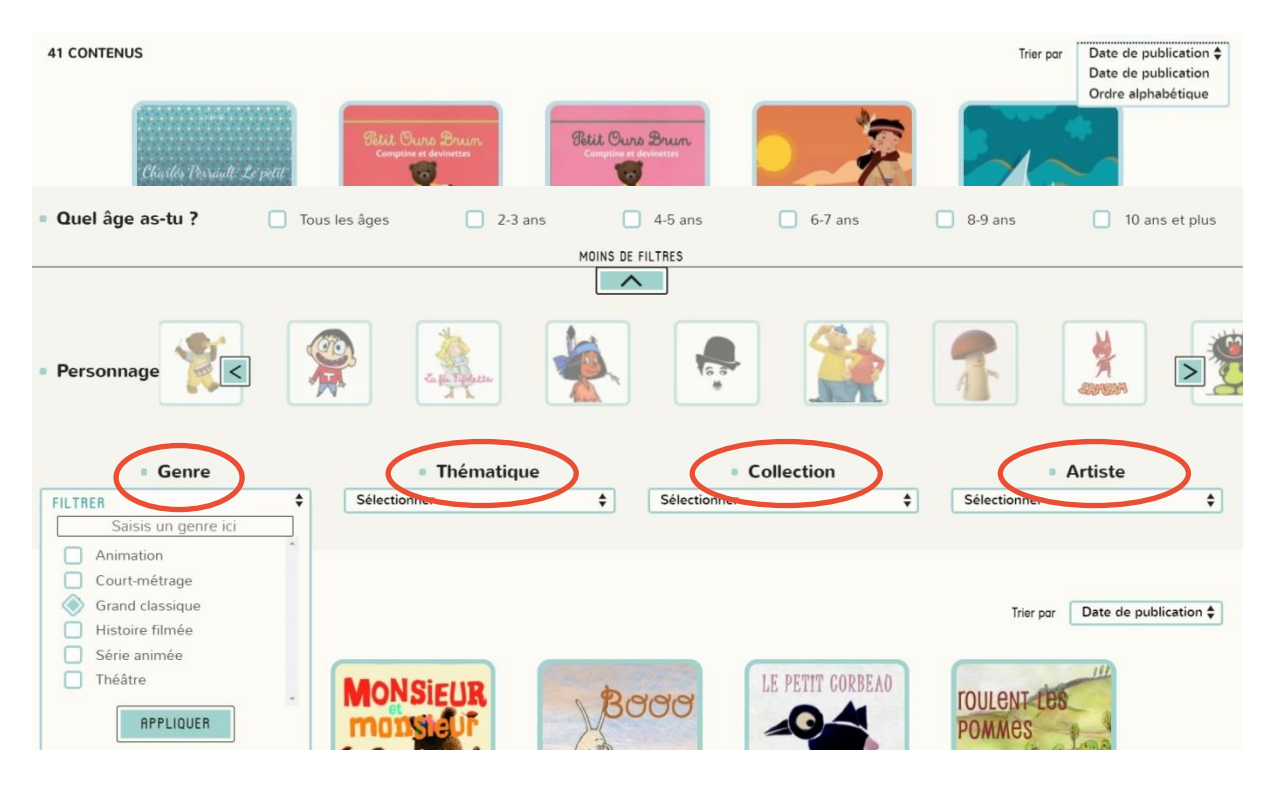

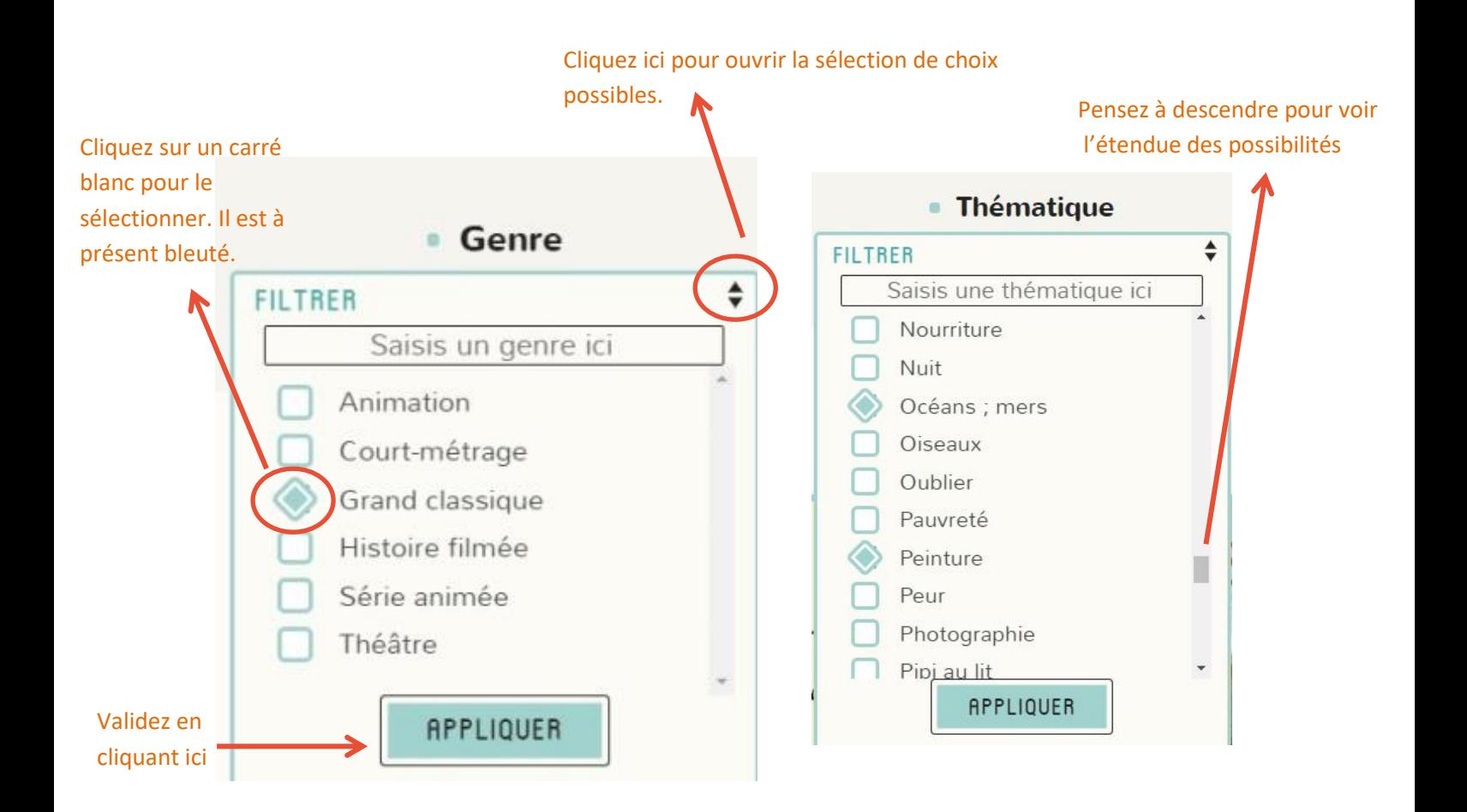

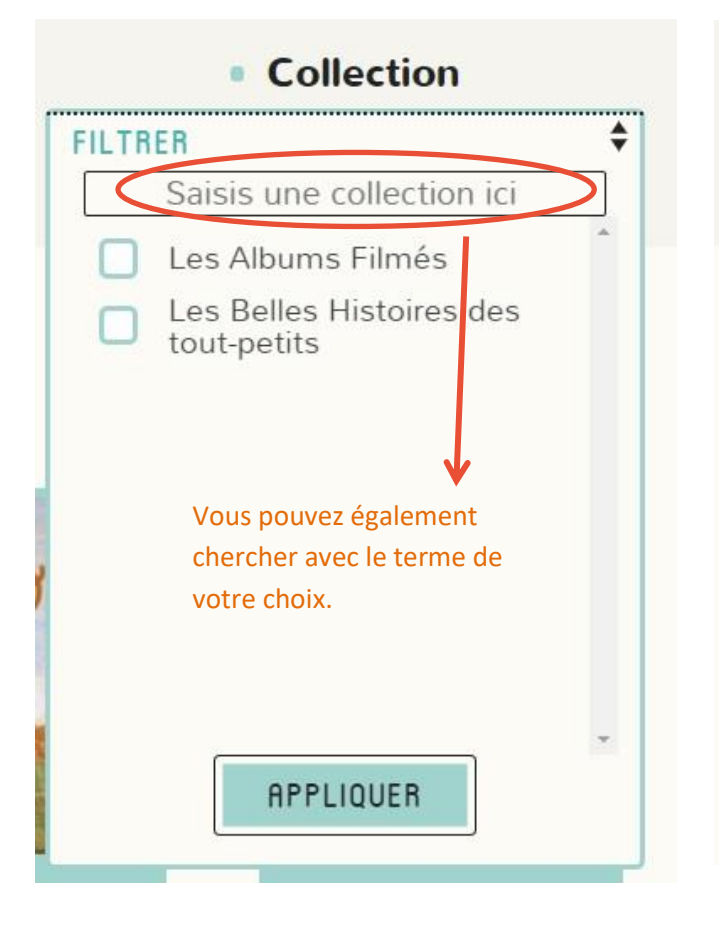

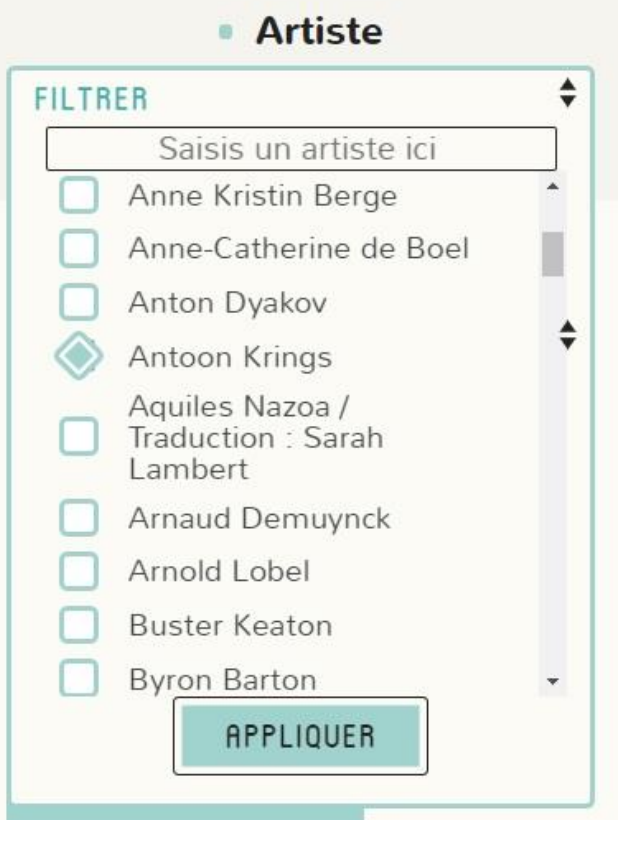

# **Catalogue et recherche**

En cliquant sur l'icône « Catalogue » (les livres) vous avez accès à toutes les possibilités de recherches dans le catalogue.

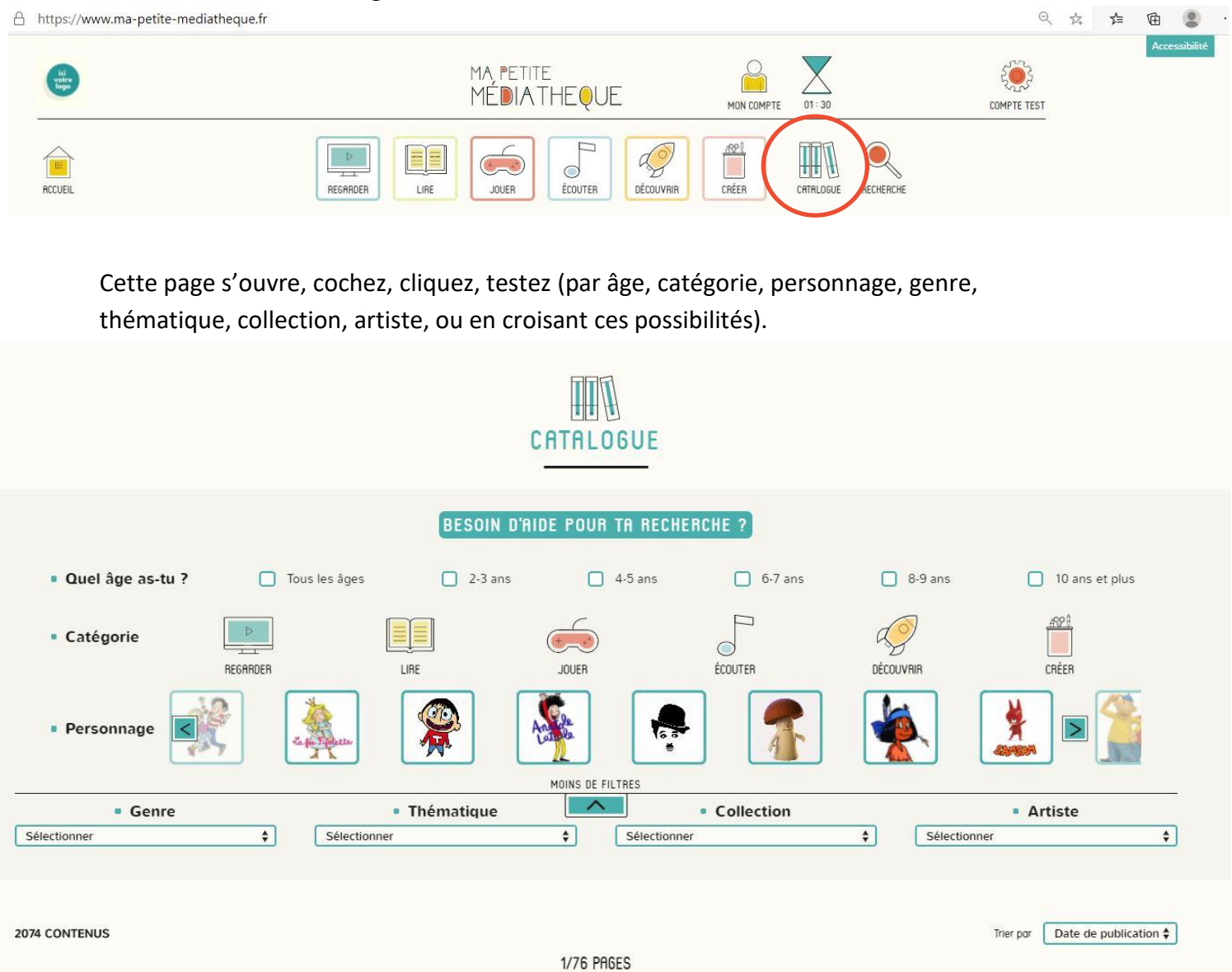

En cliquant sur l'icône « Recherche » (la loupe) vous avez accès à tune recherche plus simple, avec une recherche par mot. Un petit rappel de ce que l'enfant a déjà consulté se trouve juste en dessous.

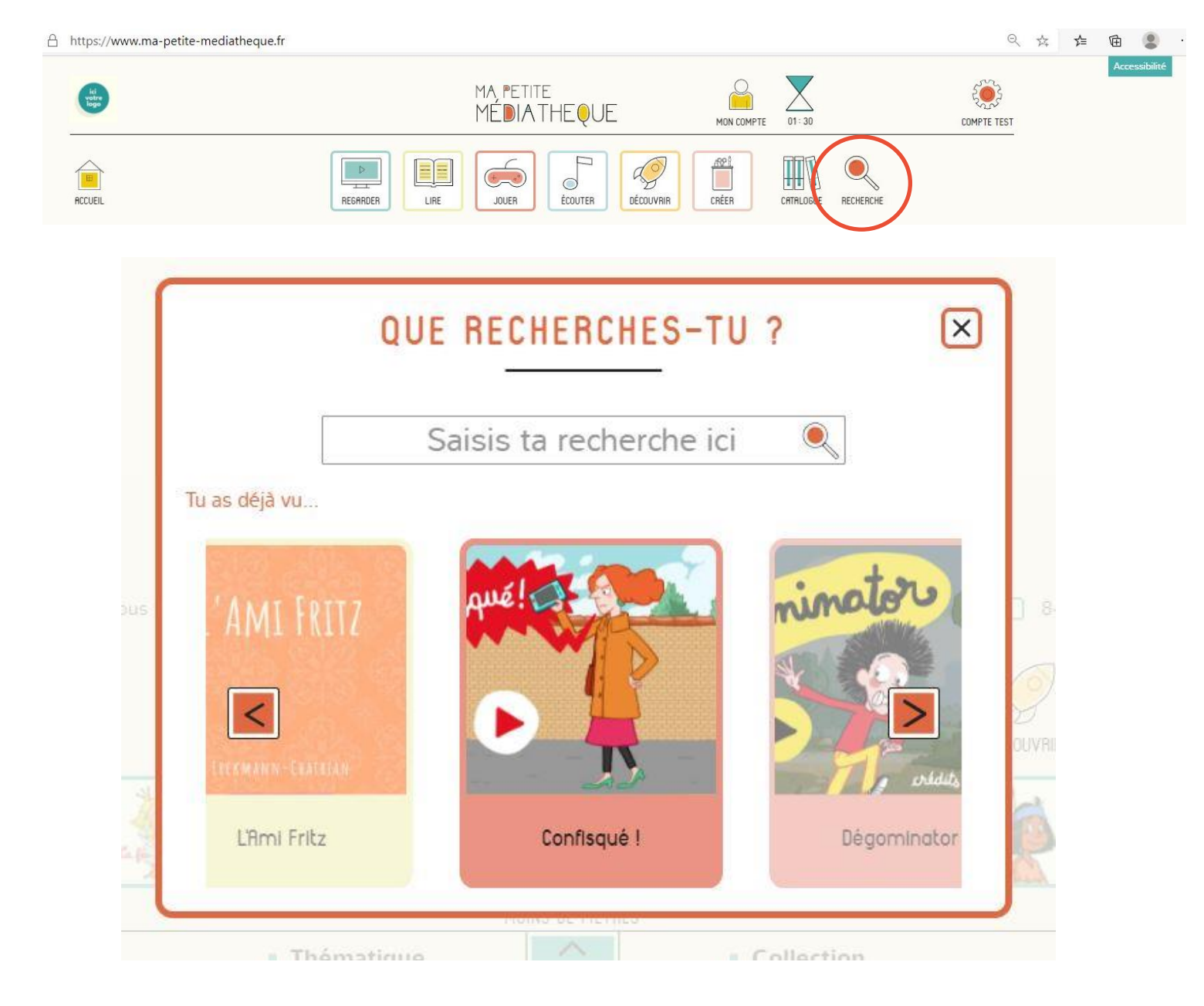

#### **6. Livres audio en ligne avec BiblioAccess**

Connectez-vous de la même manière que pour les autres ressources numériques (voir p.2 et p.12 pour la marche à suivre).

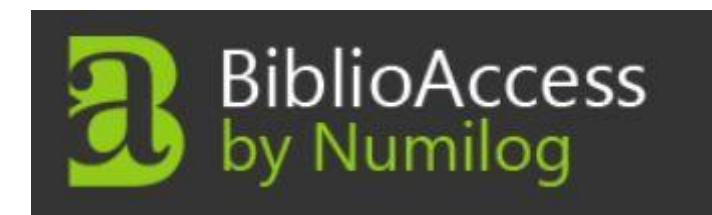

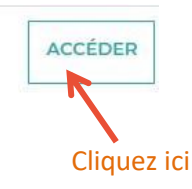

Vous êtes ici : Accueil

#### Vous allez être redirigé vers la ressource.

En cliquant sur continuer, vous acceptez que les données suivantes soient transmises au fournisseur de la ressource

- Nom
- · Prénom
- · Numéro de carte
- · Adresse mail

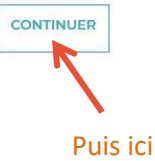

# **Un nouvel onglet s'ouvre dans votre navigateur, BiblioAccess est ouvert !**

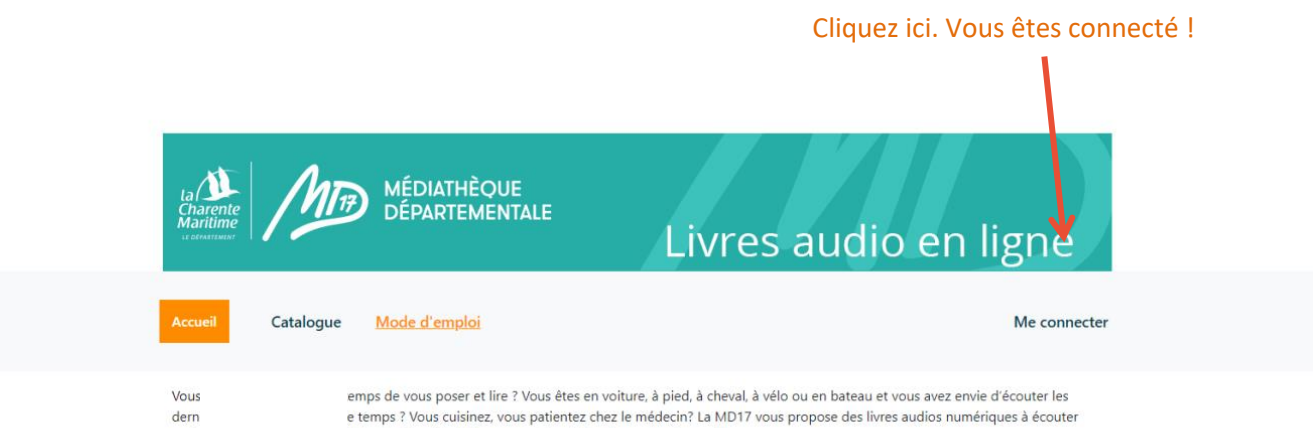

partout avec une connexion internet. Rien à installer, empruntez et écoutez en quelques clics.

Coups de cœur des bibliothécaires

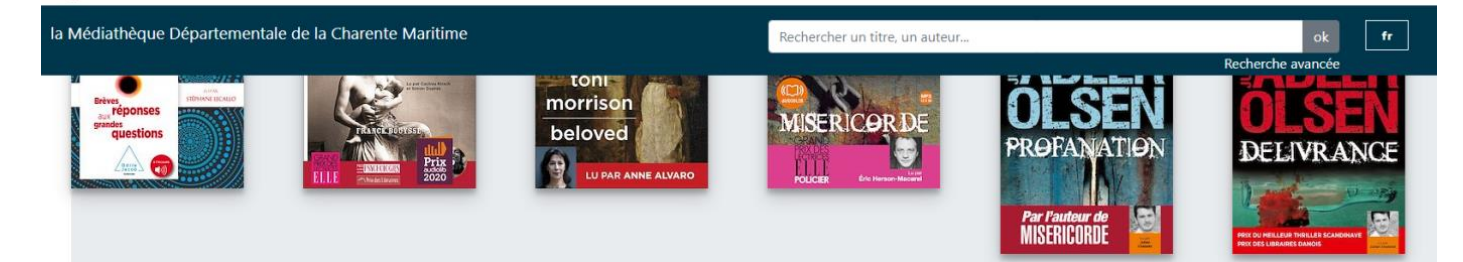

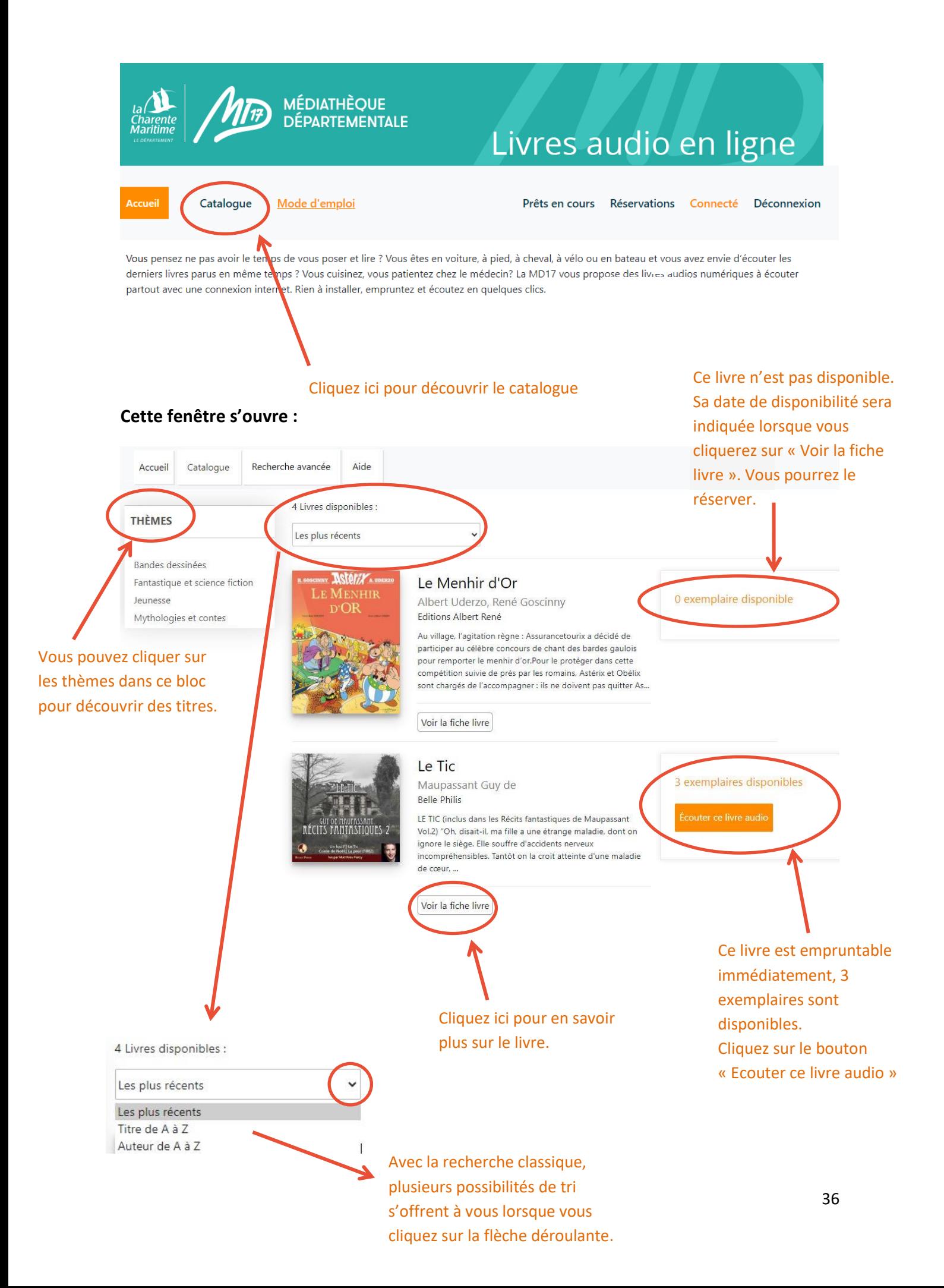

#### **Lorsque vous cliquez sur « Voir la fiche livre » voici ce que vous y trouvez :**

Le nombre d'exemplaires disponibles

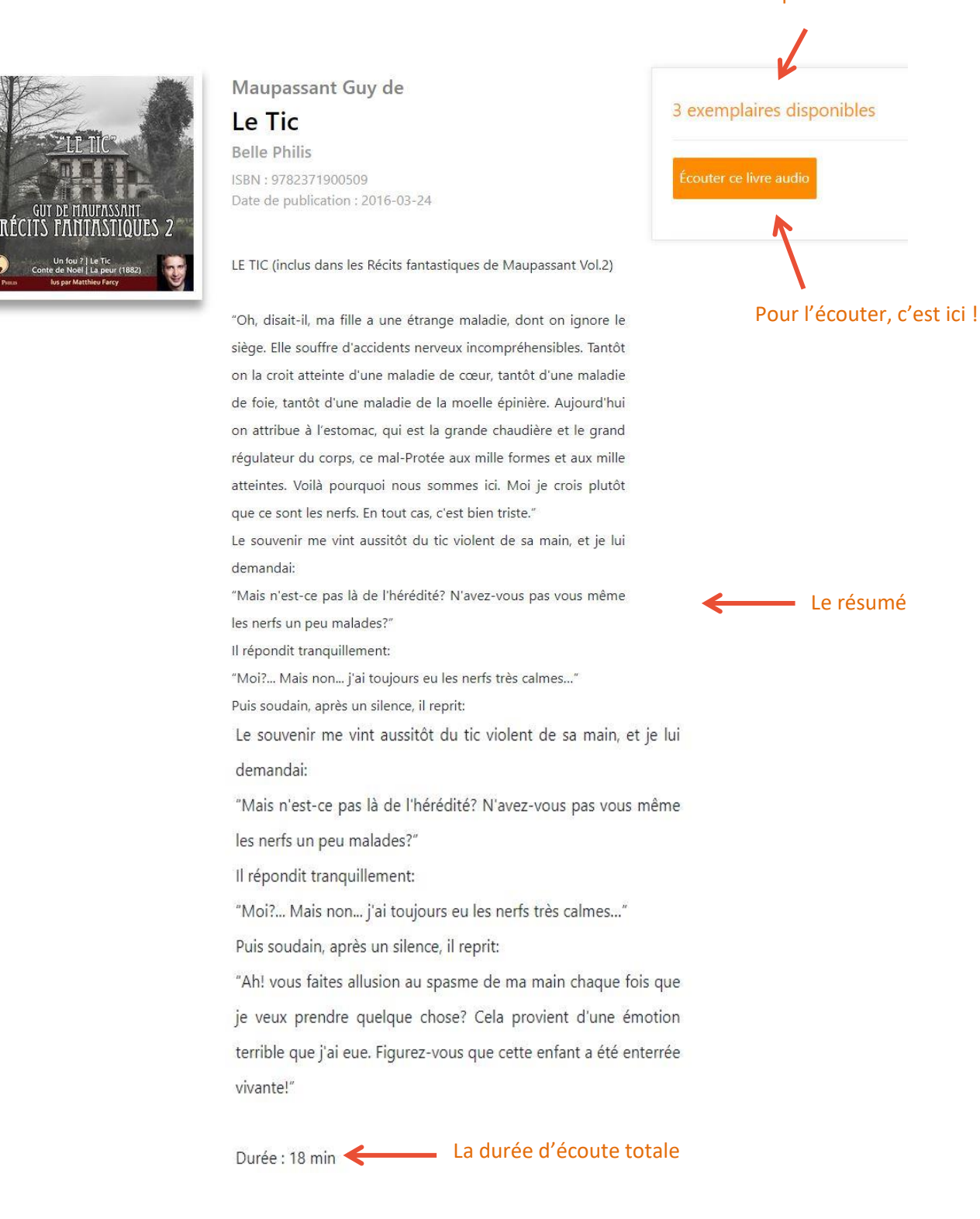

**Une fois que vous avez cliquez sur « écouter ce livre audio » cette fenêtre s'ouvre :**

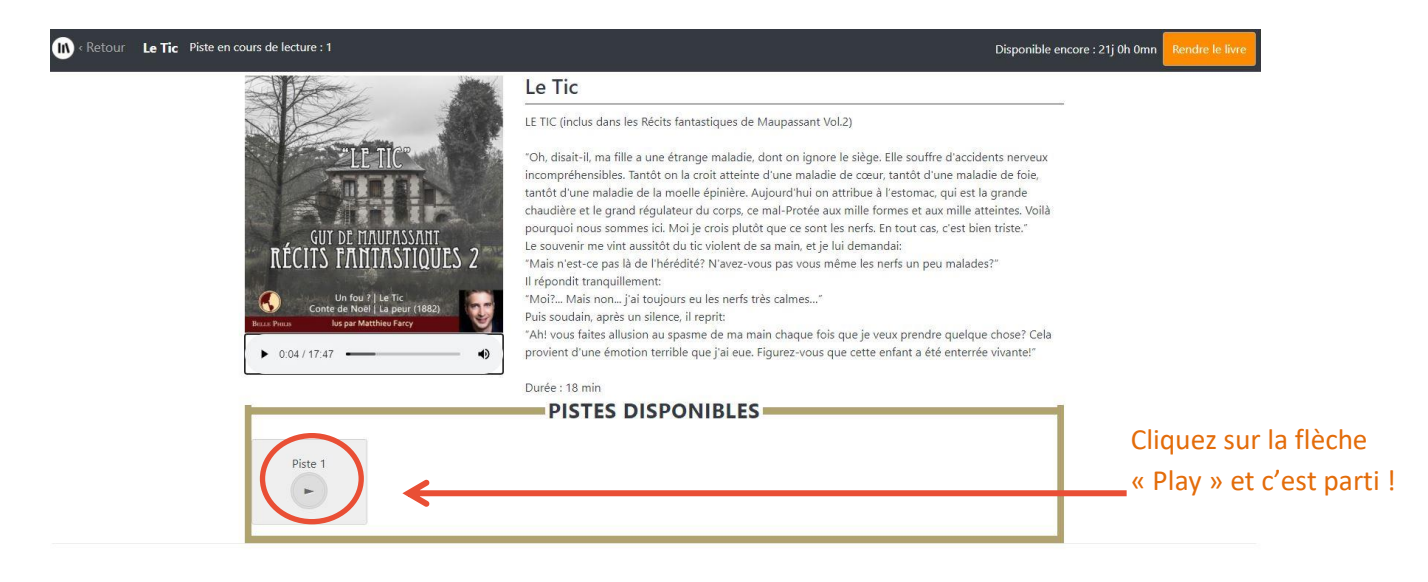

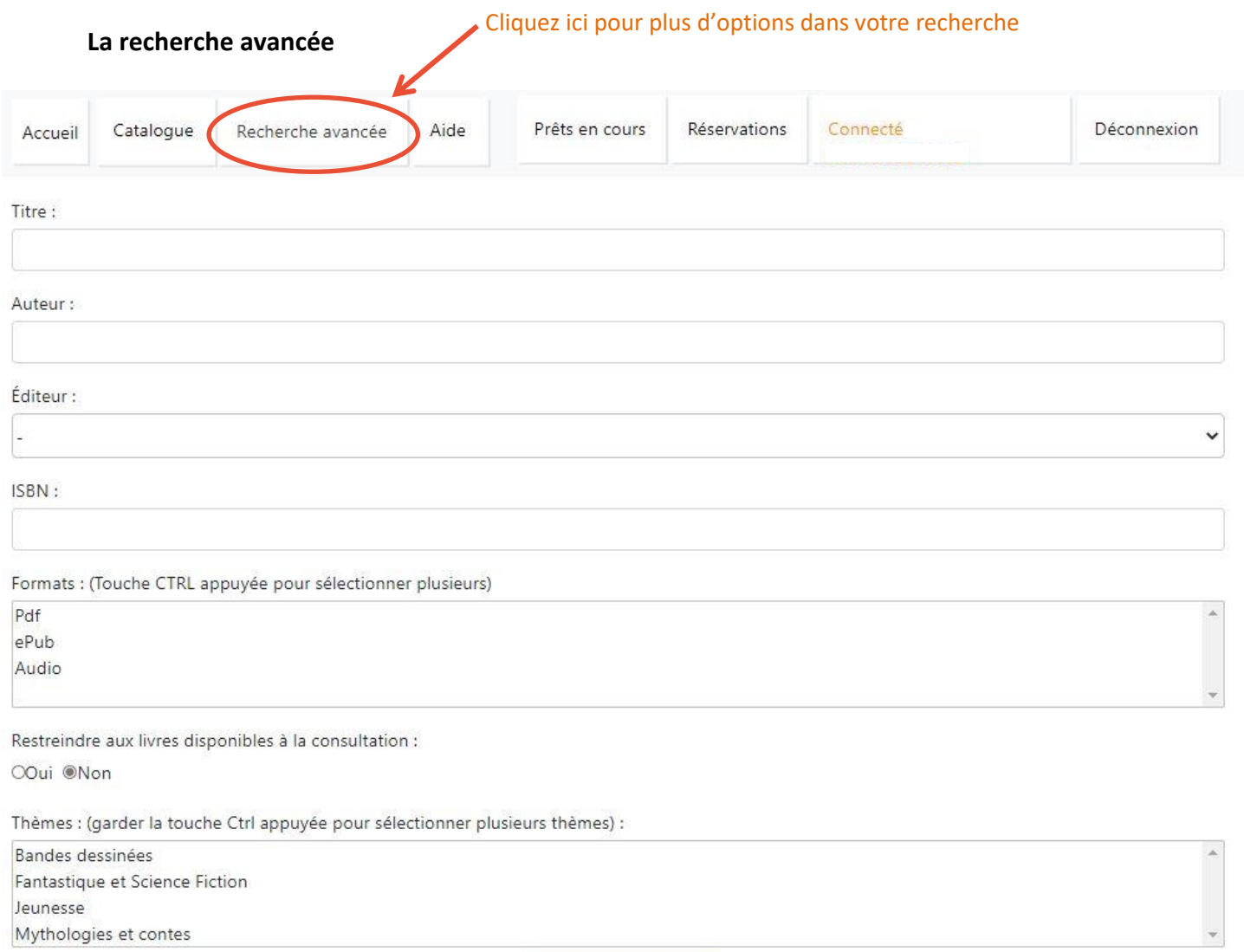

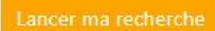

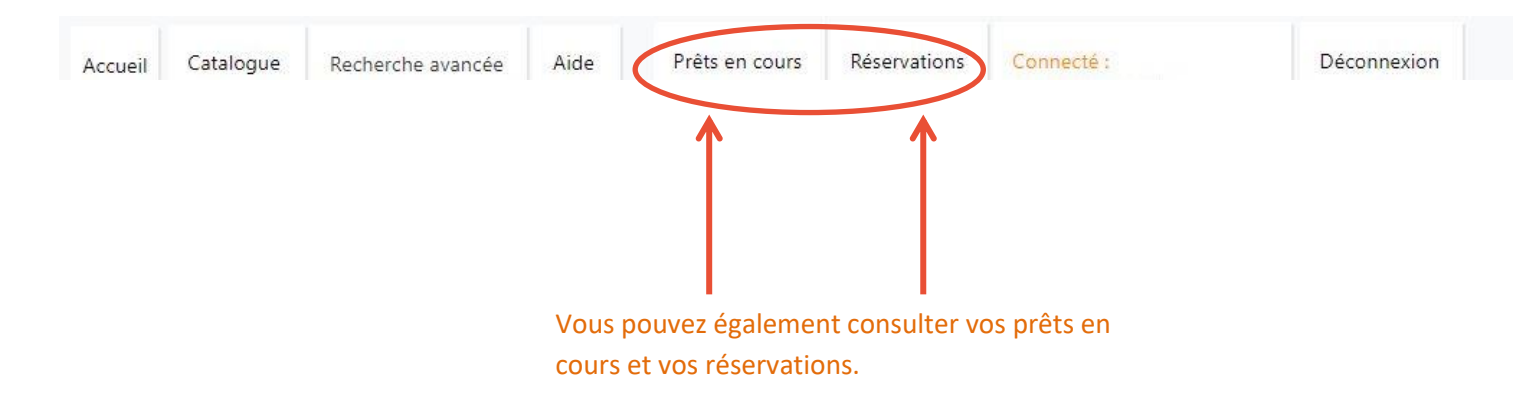

#### **Réserver un livre audio**

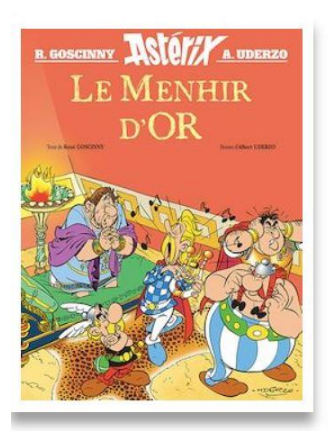

Albert Uderzo, René Goscinny Le Menhir d'Or

Editions Albert René ISBN: 9782864973461 Date de publication : 2020-10-21

Au village, l'agitation règne : Assurancetourix a décidé de participer au célèbre concours de chant des bardes gaulois pour remporter le menhir d'or.

Pour le protéger dans cette compétition suivie de près par les romains, Astérix et Obélix sont chargés de l'accompagner : ils ne

Cliquez ici pour le réserver s'il n'est plus disponible.

0 exemplaire disponible

(Disponible le : 13/01/2021 16:50)

Réserve

Pensez également à le rendre si vous avez fini avant la fin de la durée de prêt. Le prochain emprunteur en attente vous remerciera !

#### **7. La musique en ligne avec Music Me !**

Depuis un ordinateur, connectez-vous de la même manière que pour les autres ressources numériques (voir p.2 et p.12 pour la marche à suivre)

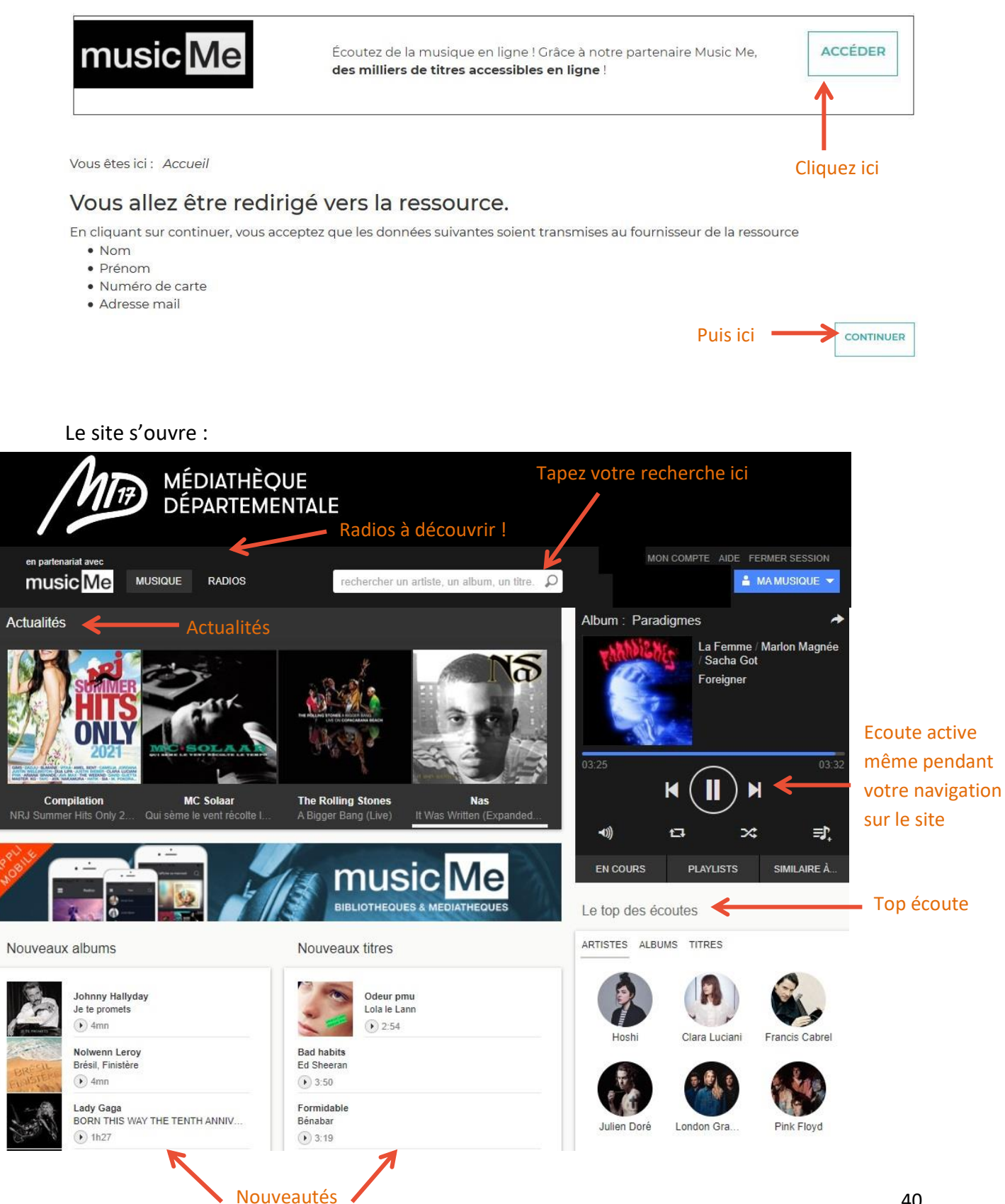

Dans la barre de recherche, tapez le nom de l'artiste qui vous intéresse et lancez la recherche. Vous aurez accès aux albums, compils, titres, biographie de l'artiste mais aussi à une liste d'artistes similaires.

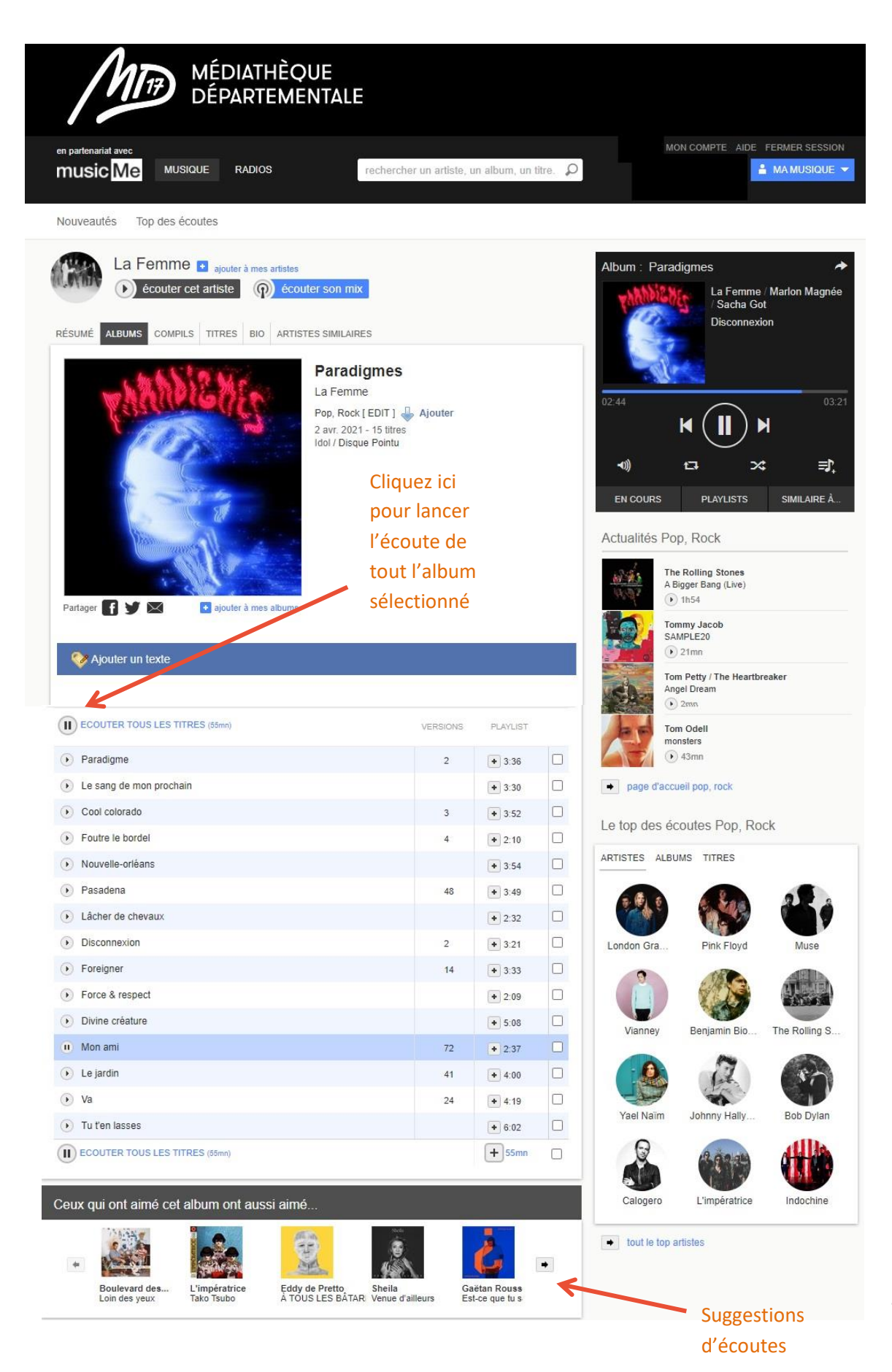

Ajoutez des artistes, des albums ou des titres à vos favoris et accédez-y en cliquant ici

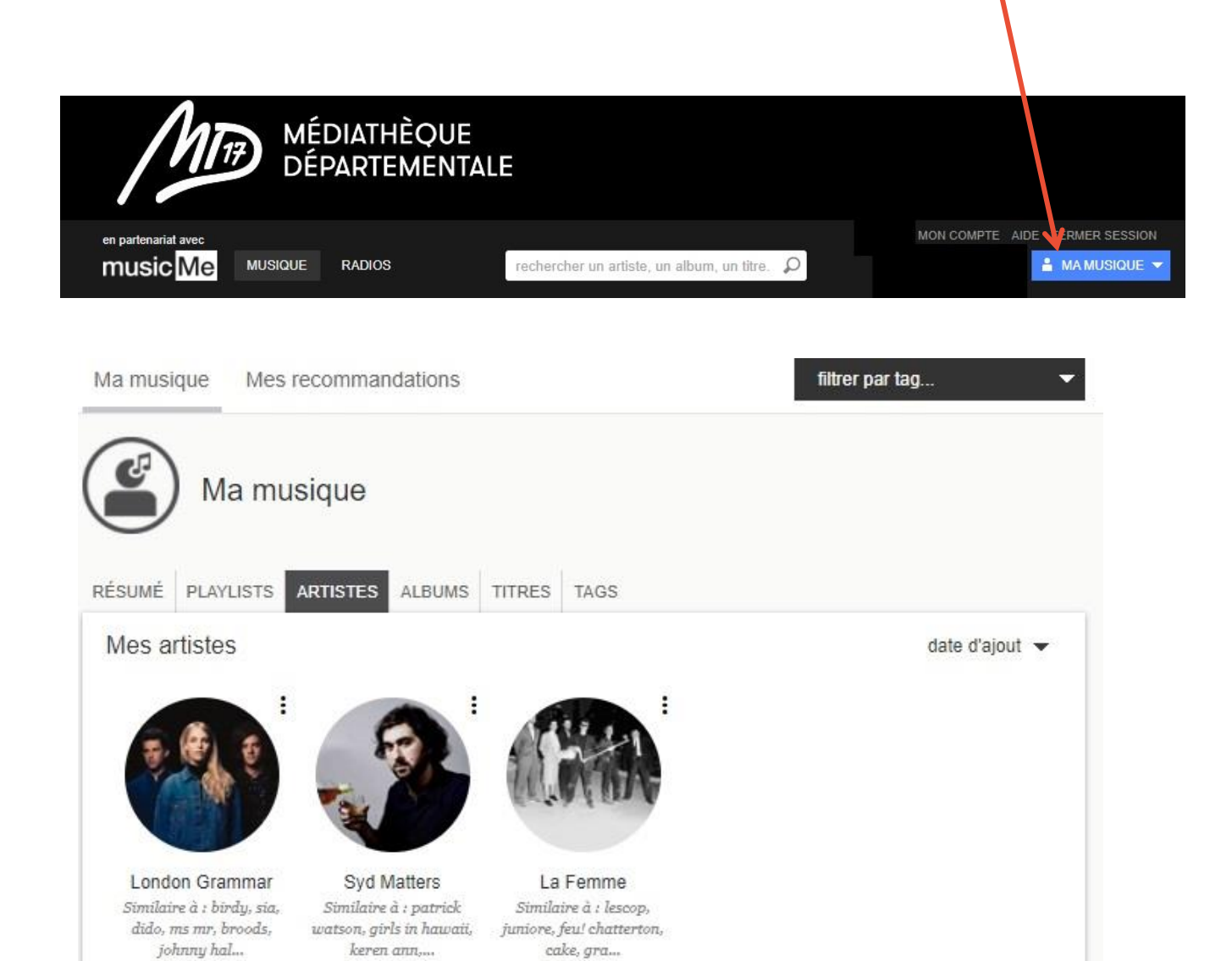

#### **MusicMe vous propose également une application pour vous faciliter l'écoute nomade :**

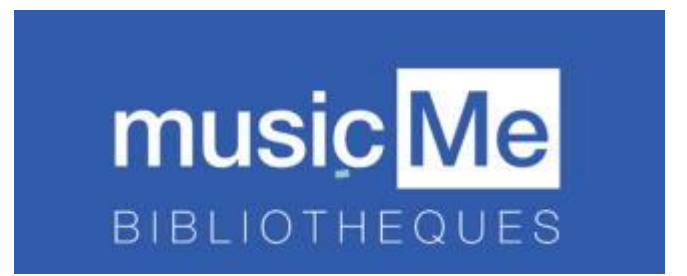

Même si le portail de la médiathèque et la plateforme musicMe s'adaptent à la taille de vos écrans (responsiv design), il est beaucoup plus agréable et facile d'utiliser l'application musicMe Bilbliothèques, en mobilité, notamment, via sa tablette ou son smartphone.

Toutes les fonctionnalités disponibles sur la plateforme le sont aussi sur l'application.

Le téléchargement de musique en local pour une écoute hors connexion est également disponible. Ecoutez vos artistes préférés même sans connexion internet !

#### **Identifiants de connexion pour l'application**

Avant de procéder à l'installation de l'application, assurez-vous de bien être en possession de votre identifiant et du mot de passe que musicMe vous a envoyé par mail lors de votre première connexion sur sa plateforme (que vous avez pu rejoindre à partir du portail de la MD17).

Voici un extrait de ce mail :

>>>>>>>>>>>>>>>>>>>>>>>>>>>>>>>

-------------------------------------------------- L'APPLICATION MOBILE MUSICME POUR BIBLIOTHEQUES --------------------------------------------------

musicMe est également disponible pour votre smartphone ou votre tablette !

Au premier lancement de l'application, des identifiants vous seront demandés. Il s'agit de votre adresse e-mail et d'un mot de passe que nous avons généré automatiquement pour vous :

+ Identifiant : XXXXXXX

+ Mot de passe : XXXXXXX

#### >>>>>>>>>>>>>>>>>>>>>>>>>>>>>>>>>

Si vous n'avez pas conservé ces informations, utiliser la procédure suivante pour obtenir de nouveaux identifiants.

Connectez-vous de la même manière que citée plus haut (voir p.34), comme si vous étiez sur votre ordinateur.

Vous serez alors connecté sur la plateforme musicMe déjà authentifié<br>DRARE ALONG COME en partenariat a ₩ music Me MUSIQUE RADIOS  $\circ$ MA MUSIQUE rechercher un artist Nouveautés Top des écoutes Sélectionner **« Mon compte »**

# La page suivante apparaît : cliquer sur **« Appli mobile »**

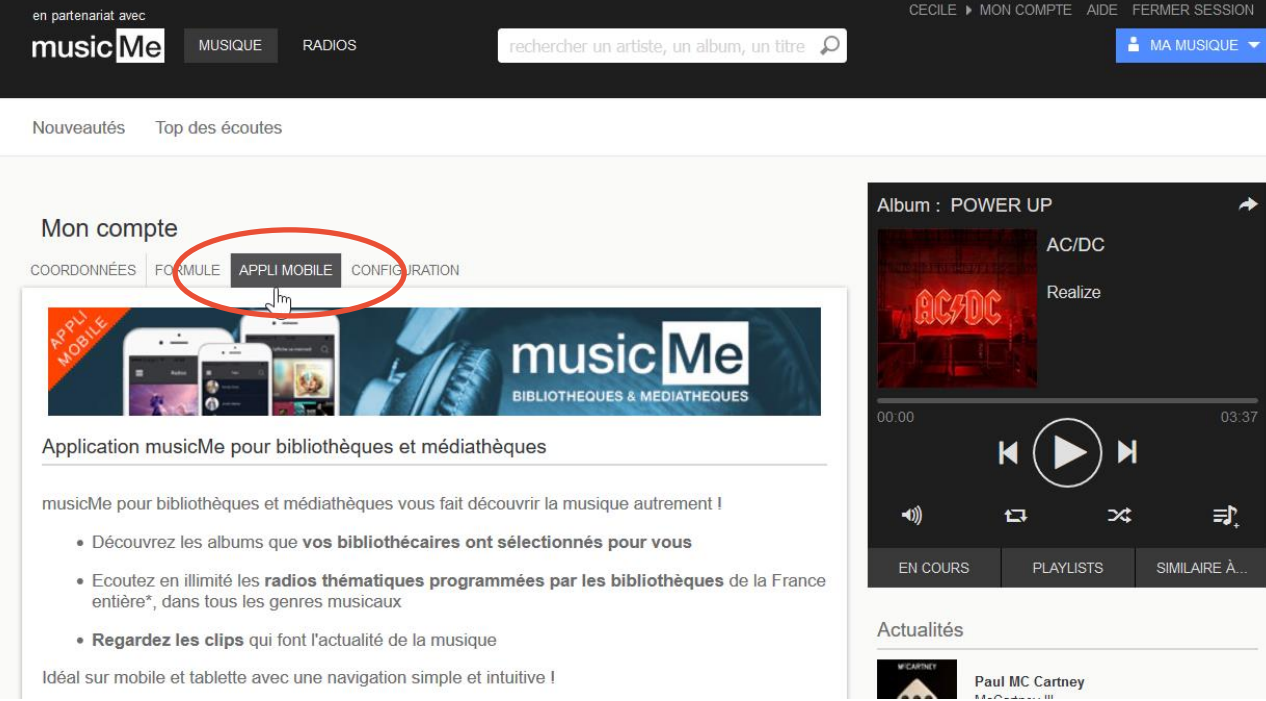

La page suivante qui s'affiche vous permet de redéfinir votre mot de passe

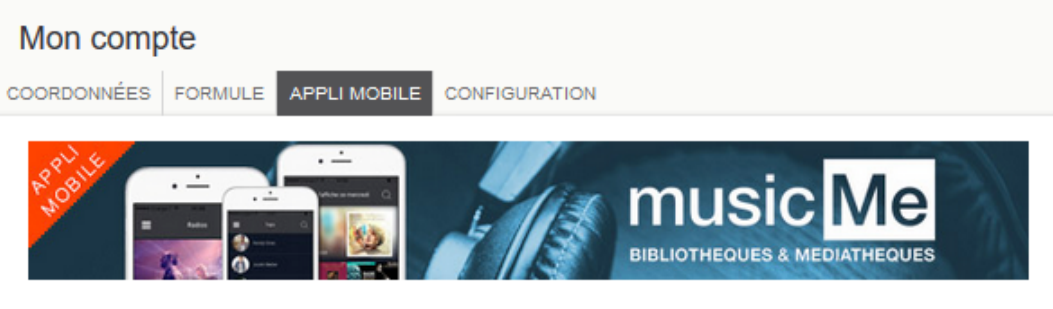

Application musicMe pour bibliothèques et médiathèques

musicMe pour bibliothèques et médiathèques vous fait découvrir la musique autrement !

- · Découvrez les albums que vos bibliothécaires ont sélectionnés pour vous
- « Ecoutez en illimité les radios thématiques programmées par les bibliothèques de la France entière\*, dans tous les genres musicaux
- · Regardez les clips qui font l'actualité de la musique

Idéal sur mobile et tablette avec une navigation simple et intuitive !

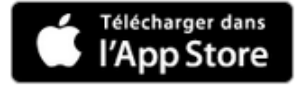

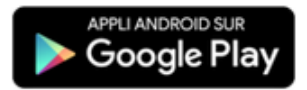

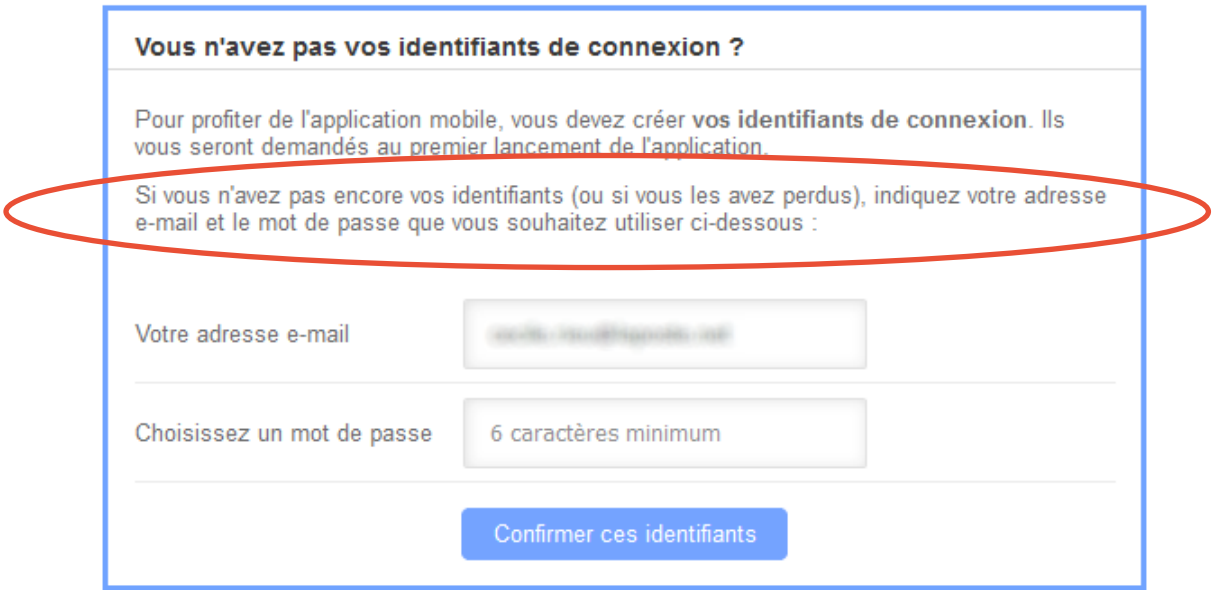

**Saisir votre nouveau mot de passe, notez-le et n'oubliez pas de « confirmer ces identifiants »**

La plateforme vous confirme que la modification a bien été prise en compte et un mail vous est adressé :

**Attention : ce mail ne contient pas le mot de passe que vous venez de redéfinir.**

Votre accès mobile a bien été activé ! 

Vous pouvez dès maintenant télécharger l'application sur votre téléphone ou tablette.

A partir de ce mail, d'autres procédures existent mais il est beaucoup plus simple de noter son mot de passe puis de le saisir lorsqu'il vous sera demandé de le faire lors de l'installation de l'application ou encore de faire appel à votre médiathèque ou au support musicMe.

# **Installer l'application musicMe pour bibliothèques**

Pour installer cette application, vous devrez vous rendre **à partir de votre appareil mobile**  connecté à Internet sur le magasin d'applications adapté à votre matériel ; c'est également possible à partir de la page « appli mobile » de votre compte musicMe voir plus haut).

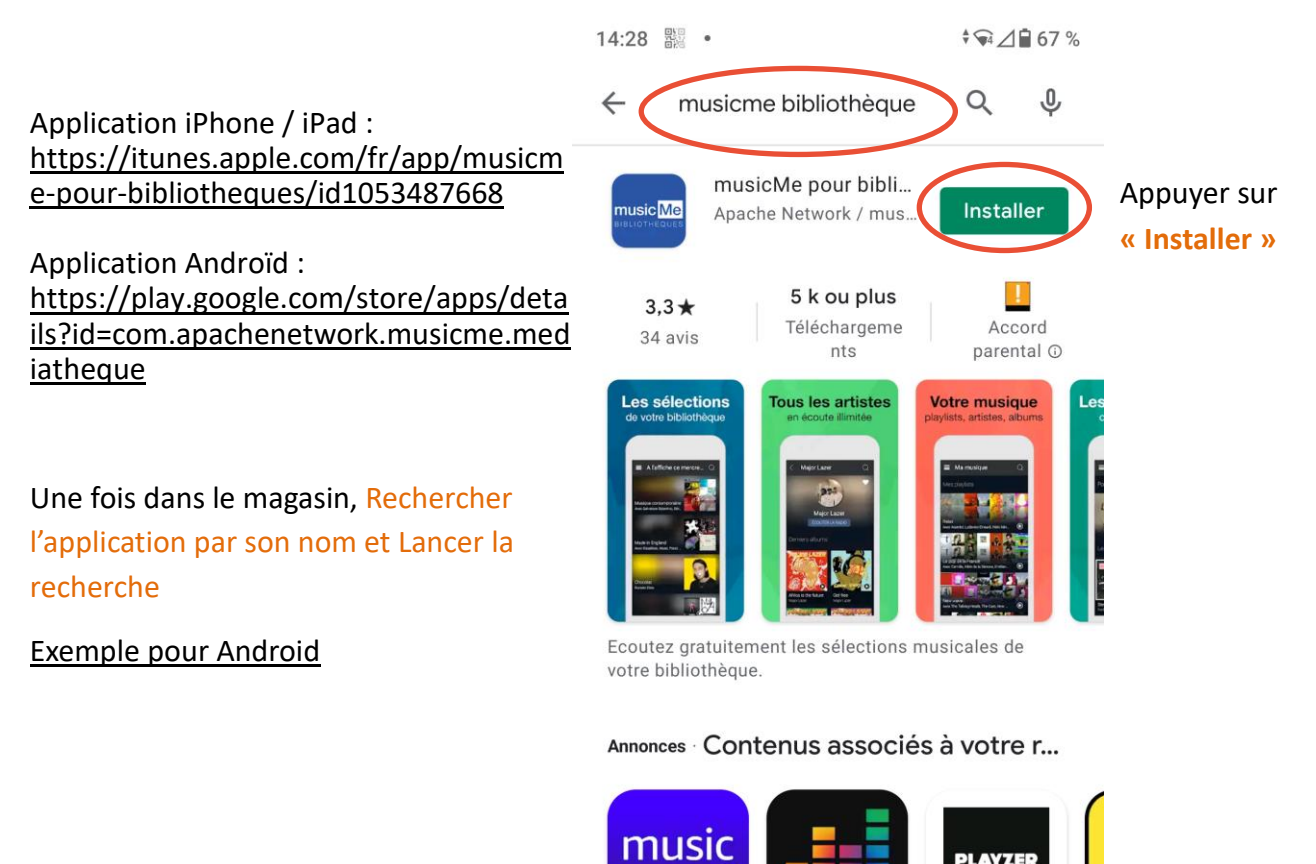

Amazon Music:

 $4.4*$ 

Écoutez et téléc...

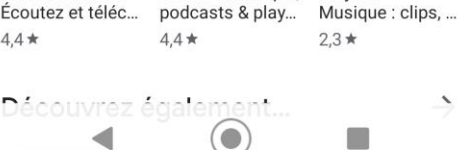

Playzer-

deezer

Deezer: musique,

**PLAYZE** 

Éc

 $m($  $3<sup>c</sup>$  Une fois l'application téléchargée cliquer sur **« Ouvrir »**

L'application s'ouvre :

Elle vous demande de saisir l'identifiant et le mot de passe envoyés par mail

# **Saisir les identifiants demandés**

- Cocher la case « J'accepte les conditions d'utilisation »
- Appuyer sur le bouton « Connectez-vous »

Si vous déconnectez l'application soit volontairement soit par erreur à partir du menu général de l'application, il vous faudra à nouveau vous servir de votre identifiant et de votre mot de passe d'application mobile pour vous connecter et permettre à l'application de fonctionner.

L'application **musicMe Bibliothèques** s'ouvre et affiche la page d'accueil.

En haut le bandeau permet d'atteindre

le menu général ou de faire une recherche.

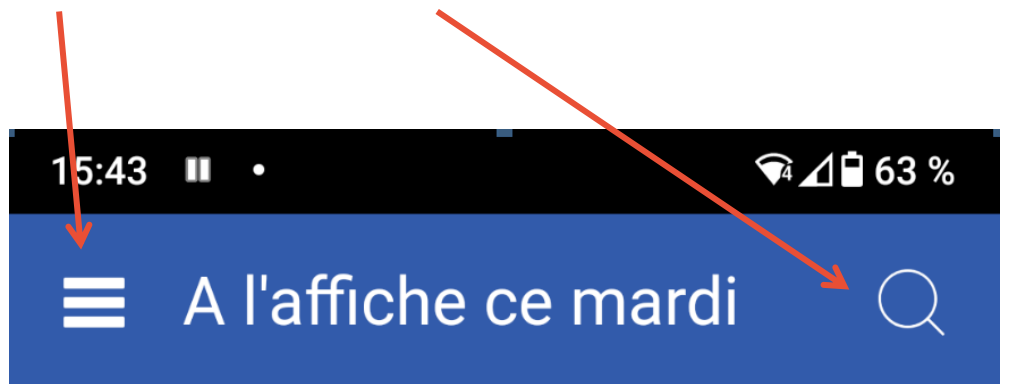

# **Des questions, un problème ?**

# **Pour toutes questions techniques ou fonctionnelles** :

Rendez-vous dans la rubrique « [Aide de la plateforme musicMe](https://mediatheque-ladrome.mt.musicme.com/#_blank) » ou écrivez-vous cette adresse : portailmd17@charente-maritime.fr

Vous pouvez également adresser votre demande directement au support de Musicme : en saisissant votre demande ou votre incident sur la page ["page dédiée".](https://mediatheque-ladrome.mt.musicme.com/#_blank)

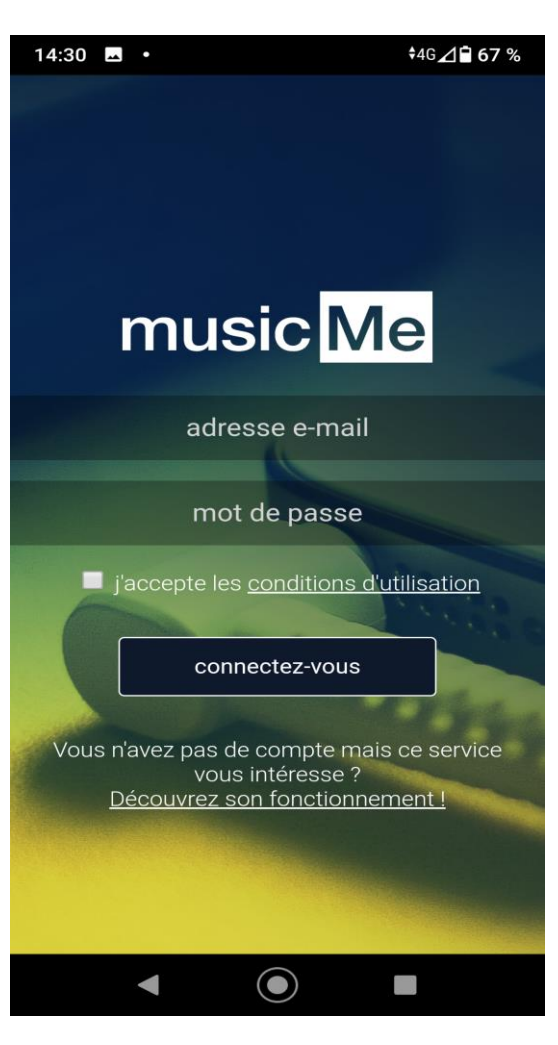

#### **Accéder à la musique depuis le catalogue de la MD17**

La rubrique « Écouter » dans « Clics en bib » vous permet d'accéder à des webradios préparées par vos bibliothécaires !

#### **CLICS EN BIB**

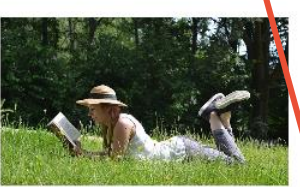

Lire

Plus de 1000 titres de la presse Française et internationale, des<br>contes pour enfant de 0 à 11 ans, c'est par ici !

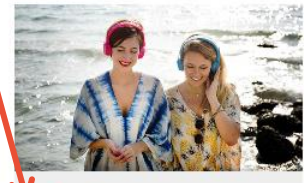

Ecouter

Partez à la découverte d'artistes grâce aux sélections musicales des bibliothécaires de Charente-Maritime.

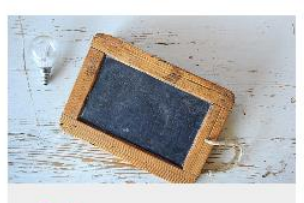

Se former

Apprenez le Suédois, le code de Apprenez le sueudis, le coue de<br>la route, l'informatique ou<br>encore à rédiger un CV... et des<br>centaines d'autres thèmes ici !

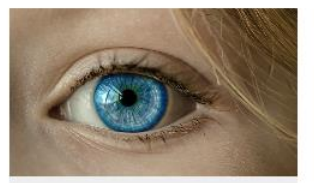

(Se) découvrir

Développement personnel,<br>bien-être mais aussi fenêtre sur le monde : l'enrichissement à portée de clic!

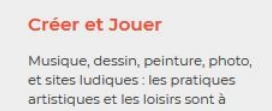

savourer ici!

**Bonnes écoutes !**

**Le service numérique de la Médiathèque Départementale de la Charente-Maritime vous accompagne dans votre découverte de l'offre culturelle en ligne,** *Clics en bib* **!**

**Des questions ? Des soucis ?** 

**Contactez-nous :**

# **portailmd17@charente-maritime.fr 05.46.95.04.07**

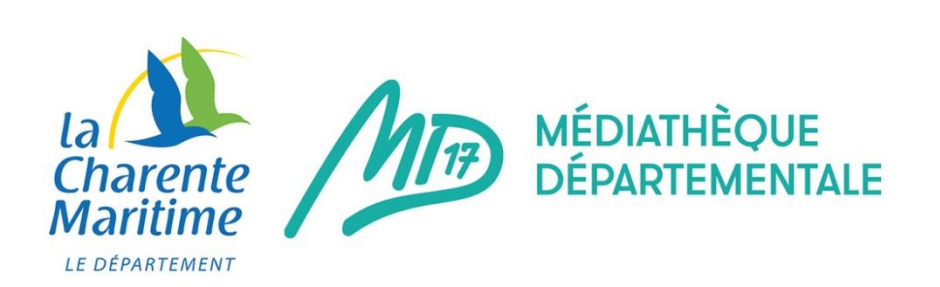

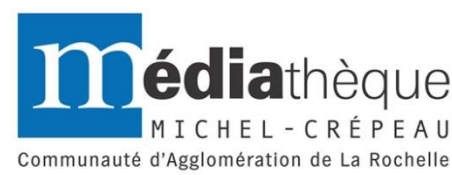

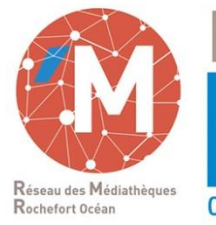

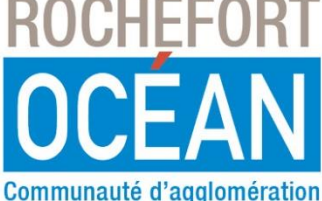

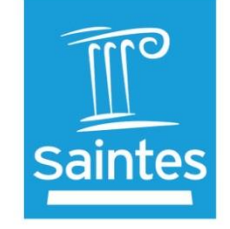

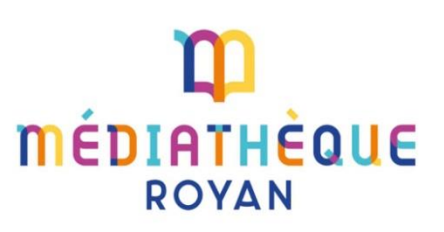